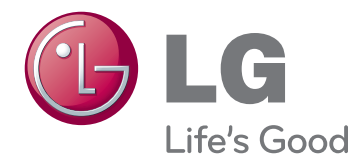

# OWNER'S MANUAL MONITOR SIGNAGE

Please read this manual carefully before operating your set and retain it for future reference.

38WR50MS MONITOR SIGNAGE MODELS

# **CONTENTS**

# 4 **[LICENSES](#page-3-0)**

### 5 **[ASSEMBLING AND](#page-4-0)  [PREPARING](#page-4-0)**

- [5 Accessories](#page-4-0)
- [6 Parts](#page-5-0)
- [7 Storage](#page-6-0) Method for Panel Protection
- [7 - Correct](#page-6-0) Method
- 7 Incorrect Method
- [8 Installing](#page-7-0) on a wall
- 9 EXTERNAL EQUIPMENT SETUP
- 9 IR [RECEIVER](#page-8-0)

### 10 **[REMOTE CONTROL](#page-9-0)**

12 Displaying the device name connected to an [input](#page-11-0) port

### 13 **[USING THE MONITOR SET](#page-12-0)**

- 13 Connecting to a PC
- 13 RGB connection
- 14 DVI connection
- 14 HDMI connection
- 15 Display Port connection
- 15 IR Receiver [connection](#page-14-0)
- 16 Adjusting the screen
- 16 Selecting an image mode
- 16 Customizing image options
- 17 Customizing PC display options
- 17 Adjusting the sound
- 17 Selecting an sound mode
- 18 Customizing sound options
- [18 Using](#page-17-0) additional options
- 18 Adjusting aspect ratio
- 20 Using the input list

# 21 **[ENTERTAINMENT](#page-20-0)**

- 21 Connecting to a wired network
- 22 Network Status
- 23 Connecting USB storage devices
- 24 Browsing files
- 26 Viewing movies
- 29 Viewing photos
- 32 Listening to music
- 34 Viewing the Contents List
- 35 DivX® VOD Guide
- 36 Using PIP/PBP

### 37 **[CUSTOMIZING SETTINGS](#page-36-0)**

- [37 Accessing](#page-36-0) the main menus
- 38 PICTURE settings
- 41 AUDIO settings
- 42 TIME settings
- 43 OPTION settings
- [46 Picture](#page-45-0) ID
- 47 NETWORK settings

### 48 **[MAKING CONNECTIONS](#page-47-0)**

- [49 Connecting](#page-48-0) to a HD receiver, DVD, [Camcorder,](#page-48-0) Camera or Gaming Device
- 49 DVI connection
- 49 HDMI connection
- [50 Connecting](#page-49-0) to the LAN
- 50 LAN connection
- [50 Connecting](#page-49-0) to a USB
- 51 Daisy Chain Monitors
- 51 RGB Cable
- 51 DVI Cable

# 52 **[TROUBLESHOOTING](#page-51-0)**

# 55 **[SPECIFICATIONS](#page-54-0)**

57 **[IR CODES](#page-56-0)**

# 58 **[CONTROLLING THE MULTIPLE](#page-57-0)  [PRODUCT](#page-57-0)**

- [58 Connecting](#page-57-0) the cable
- [58 RS-232C](#page-57-0) Configurations
- [58 Communication](#page-57-0) Parameter
- [59 Command](#page-58-0) reference list
- [61 Transmission](#page-60-0) / Receiving protocol

# <span id="page-3-0"></span>**LICENSES**

Supported licenses may differ by model. For more information of the licenses, visit www.lg.com.

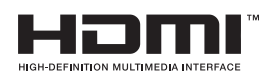

HDMI, the HDMI logo and High-Definition Multimedia Interface are trademarks or registered trademarks of HDMI Licensing LLC.

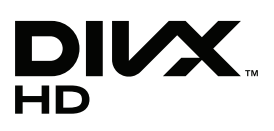

ABOUT DIVX VIDEO: DivX $@$  is a digital video format created by DivX, LLC, a subsidiary of Rovi Corporation. This is an official DivX Certified® device that plays DivX video. Visit divx.com for more information and software tools to convert your files into DivX videos.

ABOUT DIVX VIDEO-ON-DEMAND: This DivX

Certified® device must be registered in order to play purchased DivX Videoon-Demand (VOD) movies. To obtain your registration code, locate the DivX VOD section in your device setup menu. Go to vod.divx.com for more information on how to complete your registration.

DivX Certified® to play DivX® video up to HD 1080p, including premium content.

DivX®, DivX Certified® and associated logos are trademarks of Rovi Corporation or its subsidiaries and are used under license.

Covered by one or more of the following U.S. patents: 7,295,673; 7,460,668; 7,515,710; 7,519,274

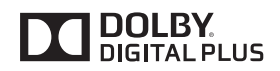

Manufactured under license from Dolby Laboratories. Dolby and the double-D symbol are trademarks of Dolby Laboratories.

# <span id="page-4-0"></span>**ASSEMBLING AND PREPARING**

# **Accessories**

Check your product box for the following items. If there are any missing accessories, contact the local dealer where you purchased your product. The illustrations in this manual may differ from the actual product and accessories.

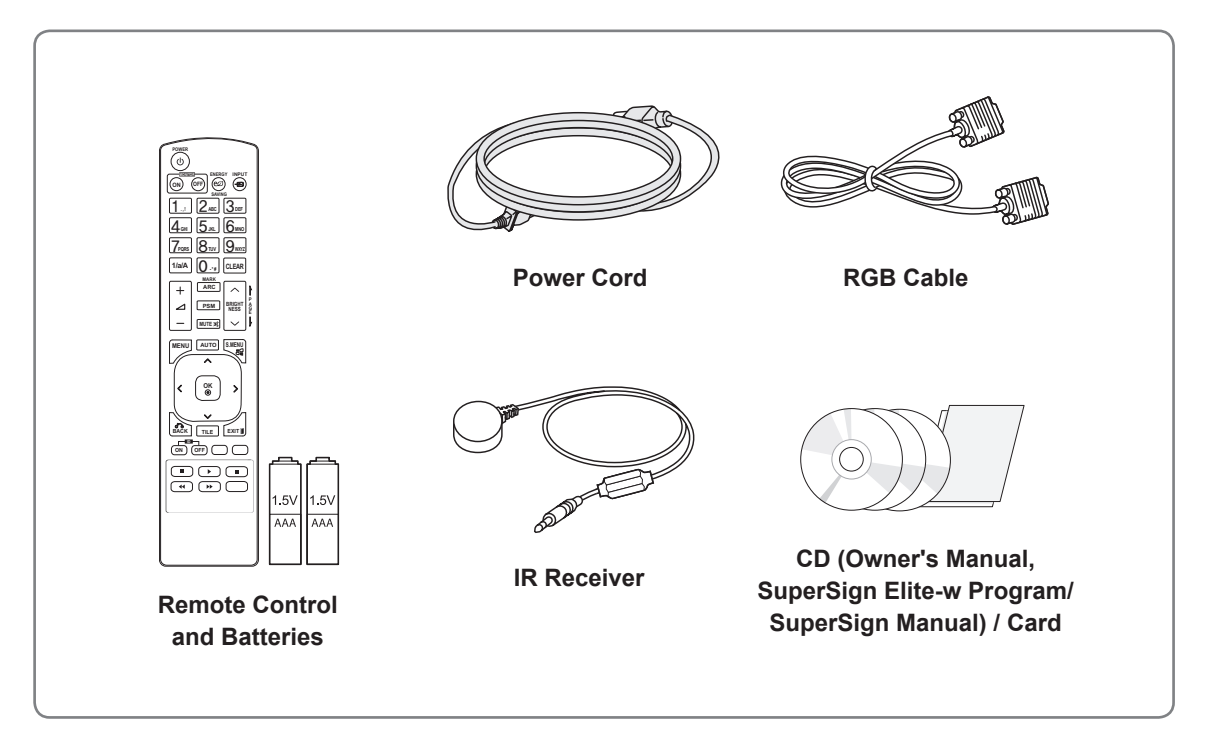

# **CAUTION**

- Do not use any pirated items to ensure the safety and product life span.
- Any damages or injuries by using pirated items are not covered by the warranty.

- The accessories supplied with your product may vary depending on the model.
- Product specifications or contents in this manual may be changed without prior notice due to upgrade of product functions.

# <span id="page-5-0"></span>**Parts**

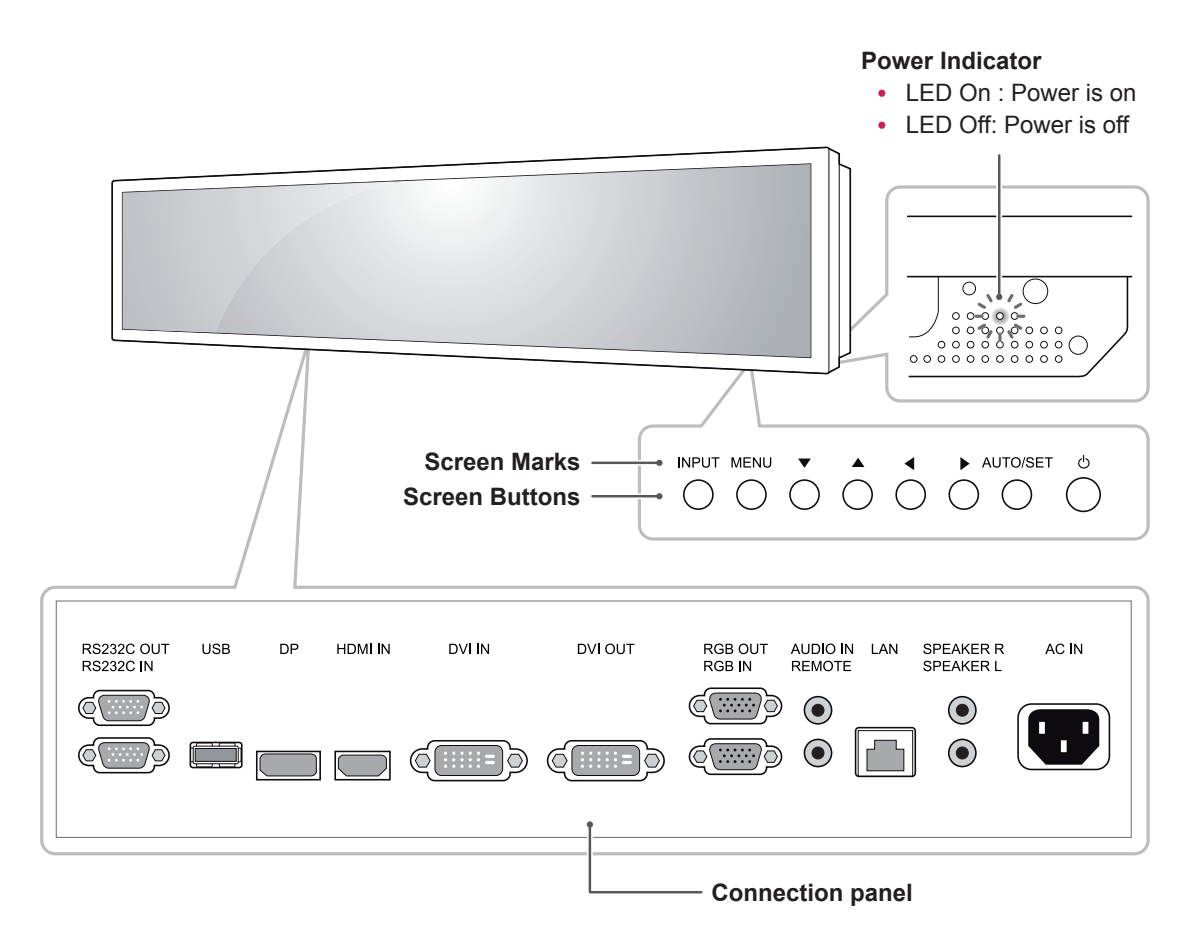

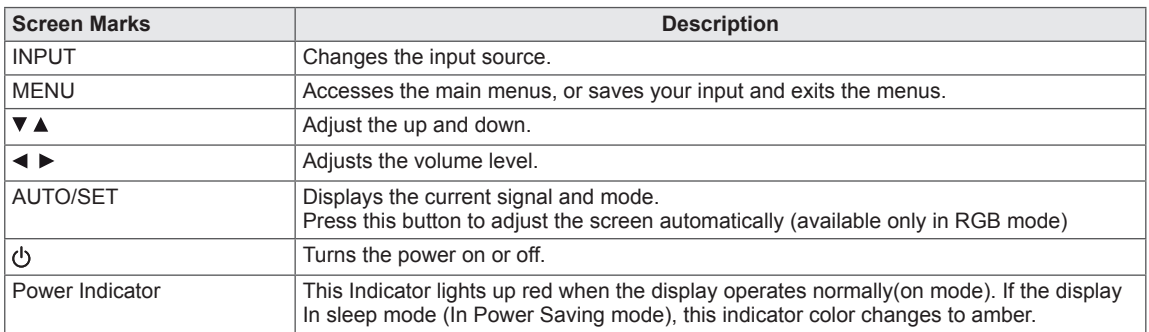

#### **NOTE**  $\mathbf{I}$

• You can set the Power indicator to on or off by selecting **OPTION** in the main menu.

# <span id="page-6-0"></span>**Storage Method for Panel Protection**

Panel

#### If the product needs to be set upright, hold both sides of the product, and tilt backward carefully for. Do not let the panel not to touch the floor.

### **Correct Method Incorrect Method**

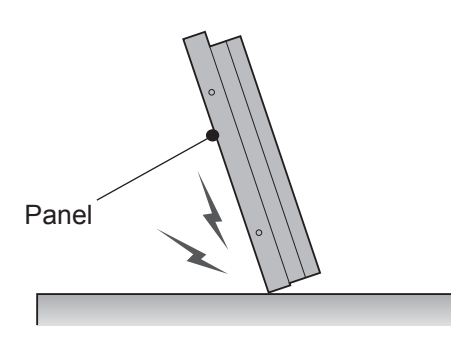

If the product is tilted onto the bezel, the bottom of the panel may be damaged.

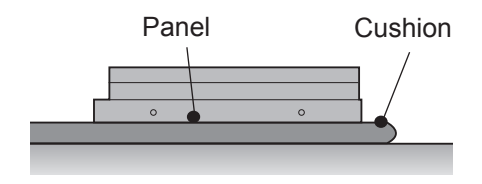

When laying down the product, lay a cushion on a flat floor. Put the product on it with the panel of the product facing down.

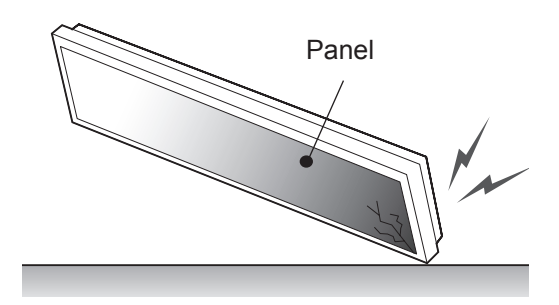

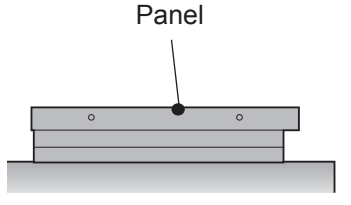

If there is not a cushion available, ensure the floor is clean and then lay the product down carefully with the panel facing either upward or downward. At this time, be careful for objects not to fall on the panel.

If the product is tilted onto the edge of the panel, the panel may be damaged.

# <span id="page-7-0"></span>**Installing on a wall**

To install the Monitor on a wall(Optional), use the VESA screws(not included) to fasten it.

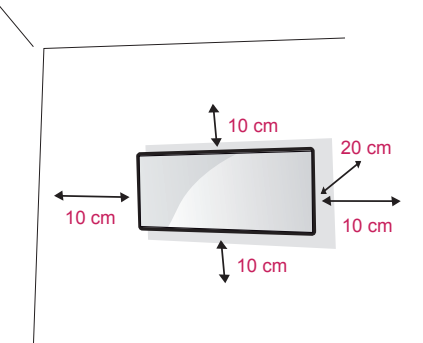

Install the monitor at least 10 cm away from the wall and leave about 10 cm of space at each side of the monitor to ensure sufficient ventilation. Use the wall mount plate and screws that comply with the VESA standard.

# **CAUTION**

- Disconnect the power cord first, and then move or install the Monitor set. Otherwise electric shock may occur.
- If you install the Monitor set on a ceiling or slanted wall, it may fall and result in severe injury.
- Do not over tighten the screws as this may cause damage to the Monitor set and void your warranty.
- Use the screws and wall mounts that meet the VESA standard. Any damages or injuries by misuse or using an improper accessory are not covered by the warranty.

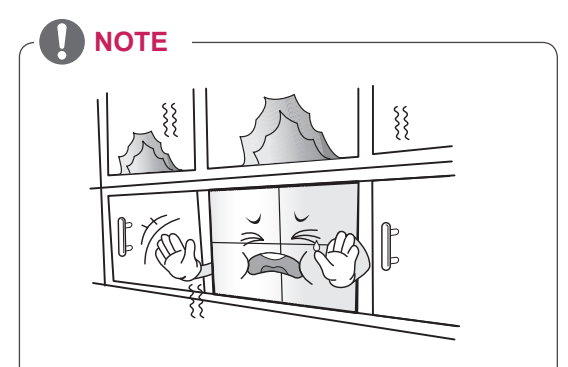

Do not install the product in a place with no ventilation (e.g., on a bookshelf or in a closet) or on a carpet or cushion. If there is no other option but to mount the product on the wall, make sure that sufficient ventilation is provided before installation.

- Failure to do so may result in a fire due to the increase in the internal temperature.

# <span id="page-8-0"></span>**EXTERNAL EQUIPMENT SETUP**

# **IR RECEIVER**

This allows a remote control sensor to be placed in a custom location. Then that display can control other displays via an RS-232C cable.

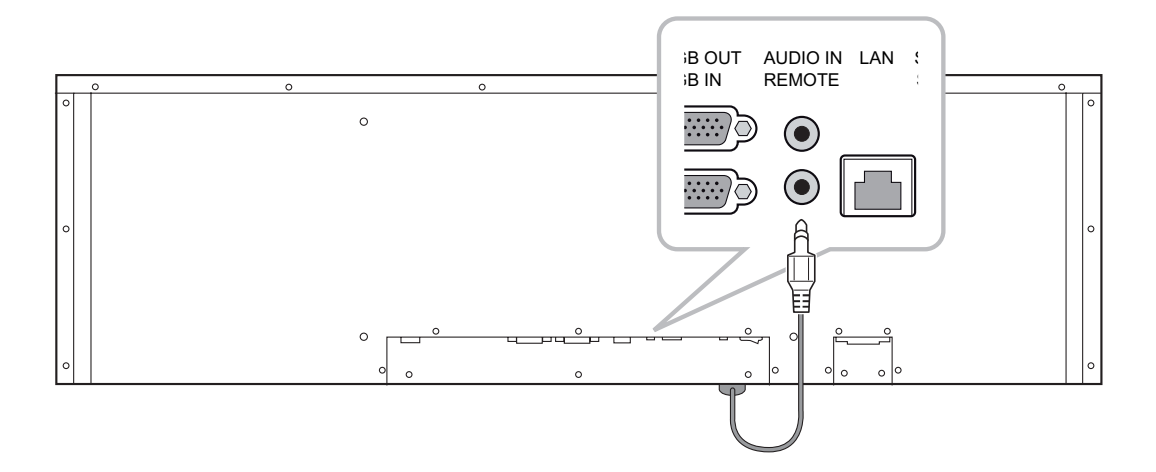

# <span id="page-9-0"></span>**REMOTE CONTROL**

carefully and use the Monitor set correctly.

To replace batteries, open the battery cover, replace batteries (1.5 V AAA) matching  $\oplus$  and  $\ominus$  ends to the label inside the compartment, and close the battery cover.

To remove the batteries, perform the installation actions in reverse.

# **CAUTION**

- Do not mix old and new batteries, as this may damage the remote control.
- Make sure to point the remote control to the remote control sensor on the Monitor set.

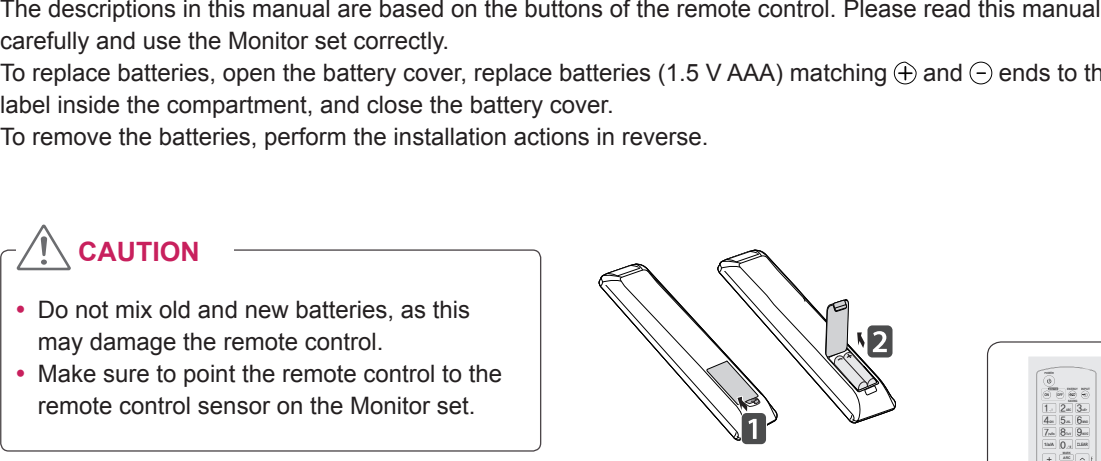

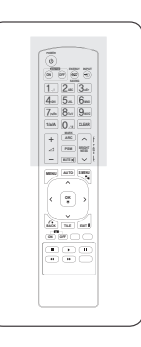

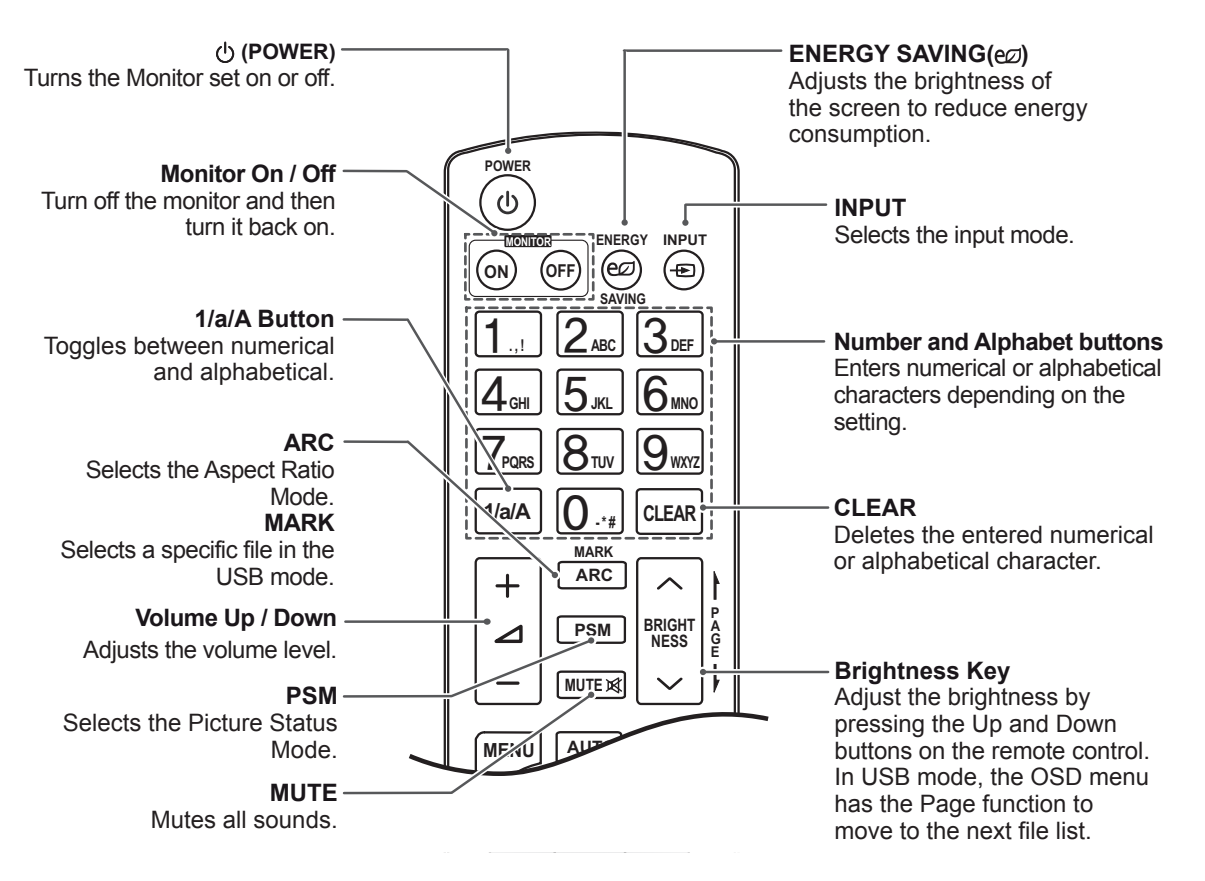

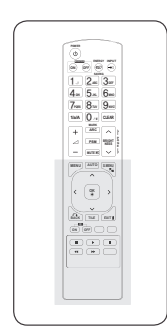

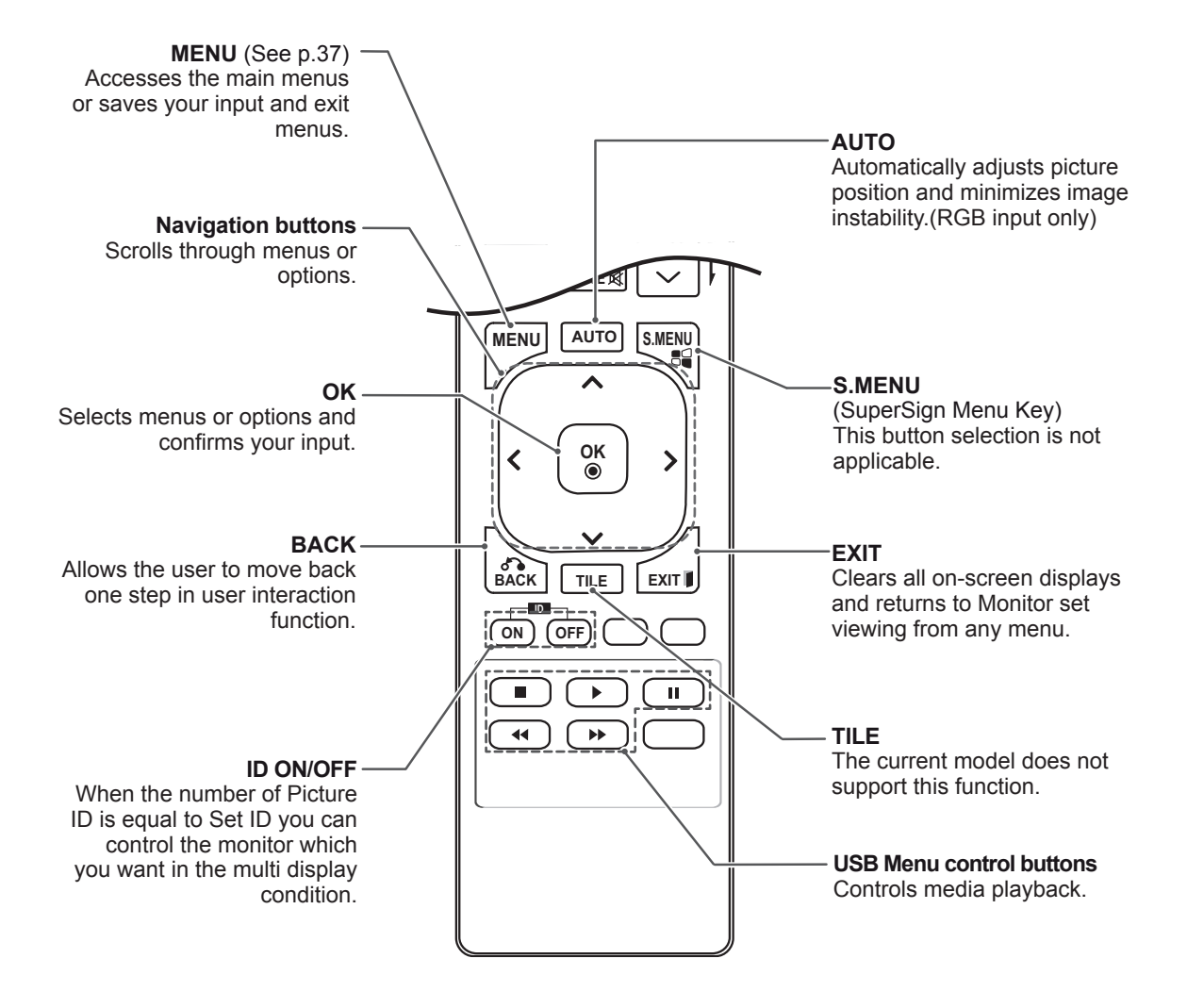

# <span id="page-11-0"></span>**Displaying the device name connected to an input port**

Display which devices are connected to which external input ports.

**OK** (input label) button on the remote control. 1 Access the Input list screen and press the blue

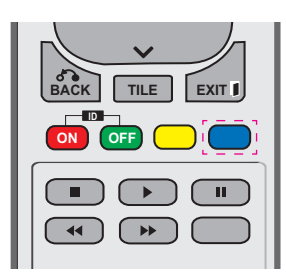

2 You can assign an input label for every input except USB.

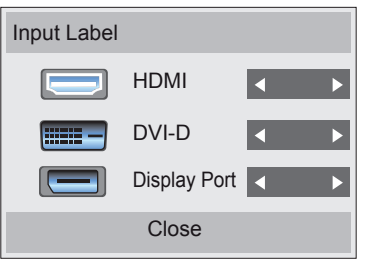

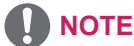

• External inputs supported: HDMI, DVI-D, Display Port

**PQRS TUV**

- Labels available : DTV, PC
- The input labels are displayed on the Input Label screen or at the top left of the screen when you change the external input setting.
- 1080p 60 Hz, the screen settings may **• For DTV/PC-compatible signals, such as** change according to the input label. The Just Scan option is available if a PC is connected as an external device.

# <span id="page-12-0"></span>**USING THE MONITOR SET**

# **Connecting to a PC**

Your Monitor set supports the Plug & Play\* feature.

\* Plug & Play: A PC will have a built-in driver for the monitor, no extra software is needed.

• It is recommended to use the Monitor set with the HDMI connection for the best image

• To comply with the specifications of the product, use a shielded interface cable with ferrite core, such as D-sub 15 pin cable and DVI/HDMI cable provided with the product. • If you turn the Monitor set on when the set becomes cold, the screen may flicker. This is

• Some red, green, or blue spots may appear

on the screen. This is normal.

# **RGB connection**

Transmits the analog video signal from your PC to the Monitor set. Connect the PC and the Monitor set with the 15 pin signal cable as shown the following illustrations. Select RGB input.

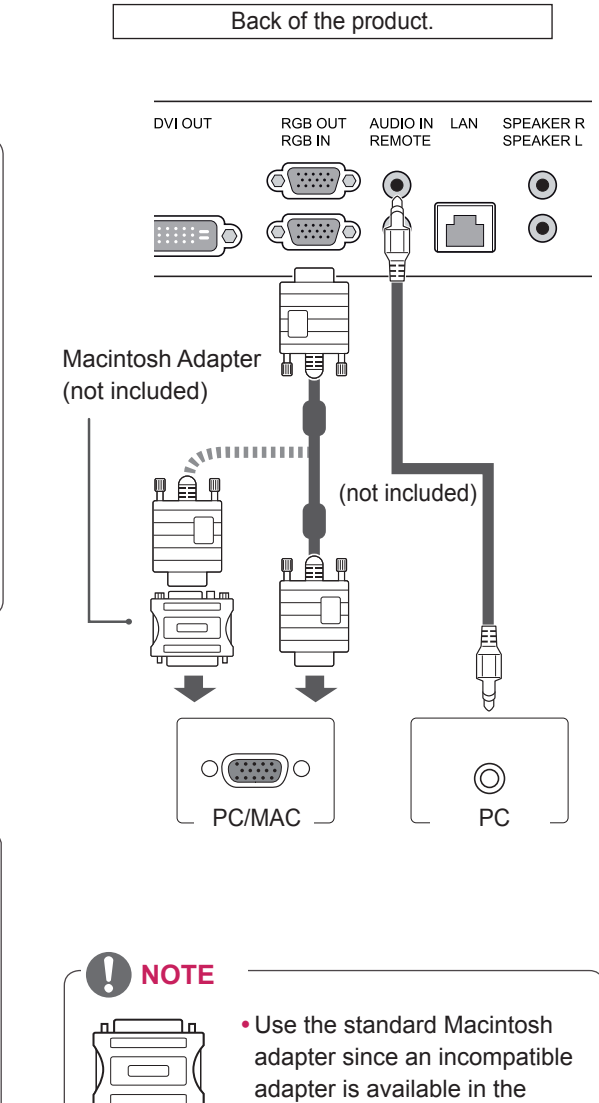

market. (Different signaling system) • Apple computers may require an adapter to connect to this monitor. Call or visit their web

site for more information.

# **CAUTION**

**NOTE**

quality.

normal.

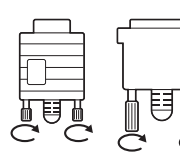

- Connect the signal input cable and tighten it by turning the screws clockwise.
- Do not press the screen with your finger for a long time as this may result in temporary distortion on the screen.
- Avoid displaying a fixed image on the screen for a long period of time to prevent image burn. Use a screensaver if possible.

### <span id="page-13-0"></span>**DVI connection**

Transmits digital video signal from your PC to the Monitor set. Connect the PC and the Monitor set with the DVI cable as shown the following illustrations. Select DVI input.

DVI IN DVI OUT RGB OUT AUDIO IN LAN **RGB IN REMOTE The Second** ( ि (not included) (not included) mmm ⊚  $PC$   $\rightarrow$   $\leftarrow$   $PC$ 

# **HDMI connection**

Transmits digital video and audio signals from your PC to the Monitor set. Connect the PC and the Monitor set with the HDMI cable as shown in the following illustrations. Select HDMI input

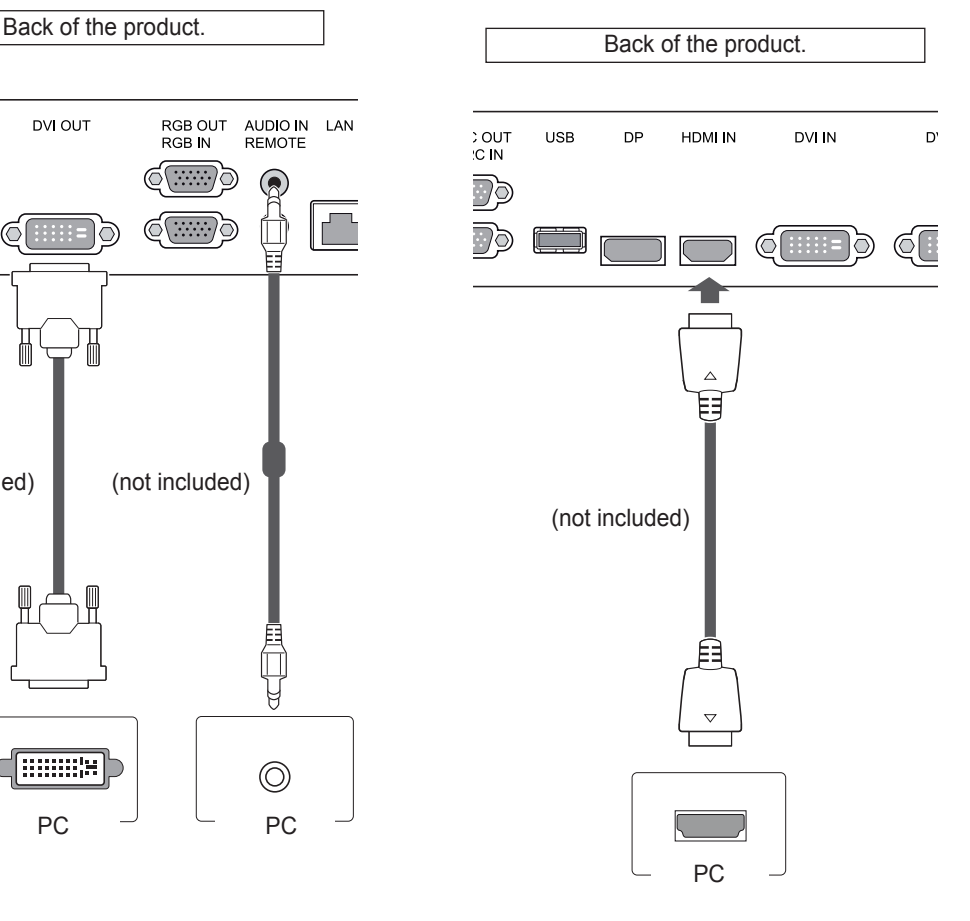

- Use a High Speed HDMI™ Cable.
- Please check the PC environment if you cannot hear the sound in HDMI mode. Some PCs require you to manually change the default audio output to HDMI.
- If you want to use HDMI-PC mode, you must set the input label to PC mode.
- When HDMI PC is used, a compatiblity problem could occur.

# <span id="page-14-0"></span>**Display Port connection**

Transmits digital video and audio signals from your PC to the Monitor. Connect the PC and the Monitor with the Display Port cable as shown in the following illustrations.

Select Display Port input source.

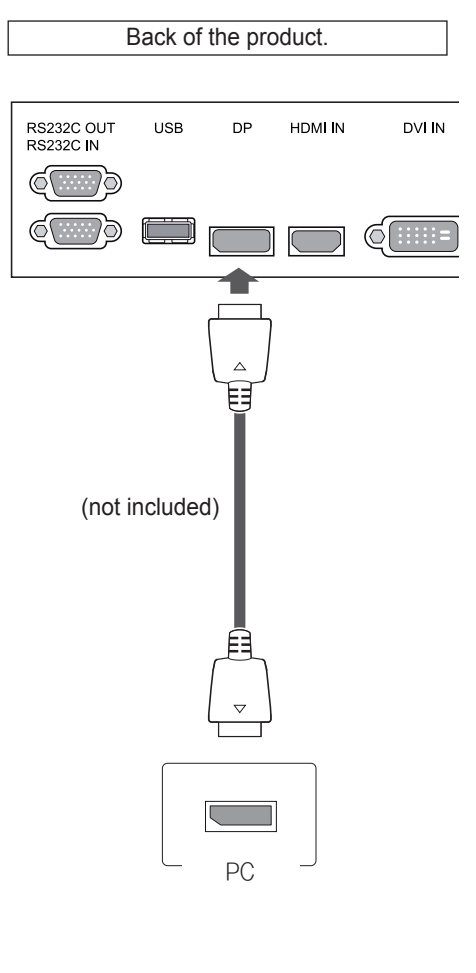

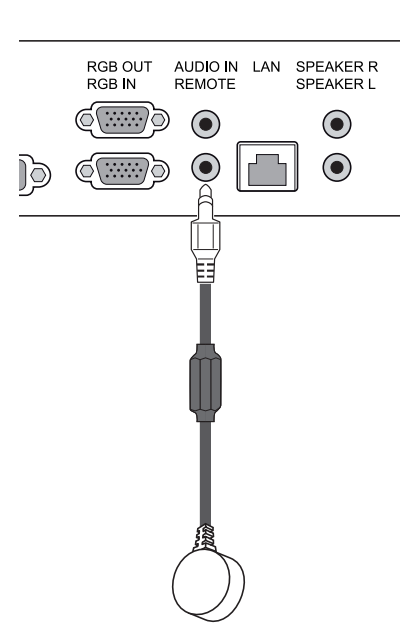

# **NOTE**

• Sound may not be available depending on the DP version of your PC.

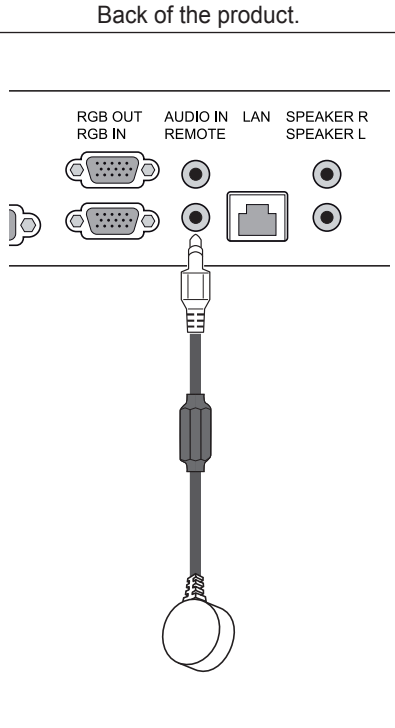

# **IR Receiver connection**

Allows the use of a wired remote or IR receiver extension.

# <span id="page-15-0"></span>**Adjusting the screen**

### **Selecting an image mode**

Display images in its optimized settings by selecting one of the preset image modes.

- 1 Press **MENU** to access the main menus.
- 2 Press the Navigation buttons to scroll to **PICTURE** and press **OK**.
- **3** Press the Navigation buttons to scroll to **Picture Mode** and press **OK**.
- 4 Press the Navigation buttons to scroll to an image mode you want and press **OK**.

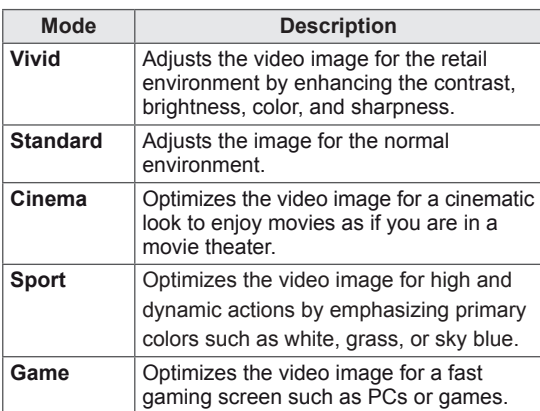

5 When you are finished, press **EXIT**.

When you return to the previous menu, press **BACK**.

# **Customizing image options**

Customize basic and advanced options of each image mode for the best screen performance.

- 1 Press **MENU** to access the main menus.
- 2 Press the Navigation buttons to scroll to **PICTURE** and press **OK**.
- **3** Press the Navigation buttons to scroll to **Picture Mode** and press **OK**.
- 4 Press the Navigation buttons to scroll to an image mode you want and press **OK**.
- 5 Select and adjust following options, and then press **OK**.

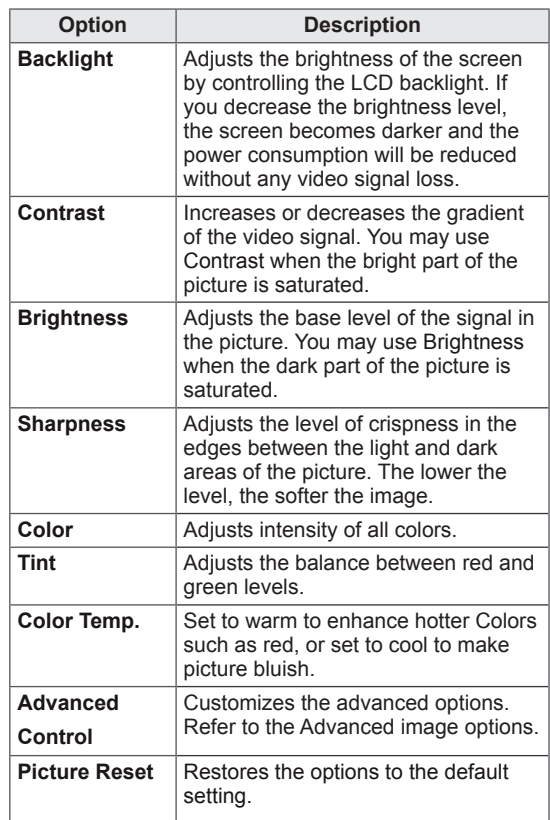

6 When you are finished, press **EXIT**. When you return to the previous menu, press **BACK**.

# <span id="page-16-0"></span>**Customizing PC display options**

Customize options of each image mode for the best image quality.

- This function works in the following mode: RGB[PC] mode.
- 1 Press **MENU** to access the main menus.
- 2 Press the Navigation buttons to scroll to **PICTURE** and press **OK**.
- 3 Press the Navigation buttons to scroll to **Screen** and press **OK**.
- 4 Select and adjust following options, and then press **OK**.

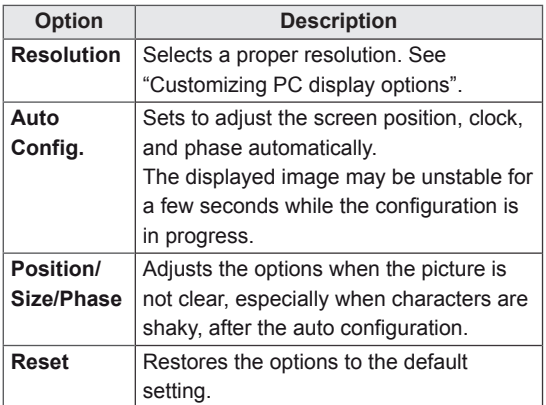

5 When you are finished, press **EXIT**.

When you return to the previous menu, press **BACK**.

# **Adjusting the sound**

# **Selecting an sound mode**

Play the sound in its optimized settings by selecting one of the preset sound modes.

- 1 Press **MENU** to access the main menus.
- 2 Press the Navigation buttons to scroll to **AUDIO** and press **OK**.
- 3 Press the Navigation buttons to scroll to **Sound Mode** and press **OK**.
- 4 Press the Navigation buttons to scroll to a sound mode you want and press **OK**.

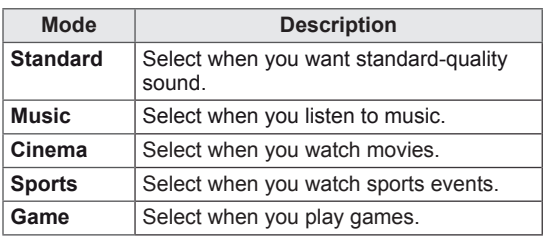

5 When you are finished, press **EXIT**. When you return to the previous menu, press **BACK**.

### <span id="page-17-0"></span>**Customizing sound options**

Customize options of each sound mode for the best sound quality.

- 1 Press **MENU** to access the main menus.
- 2 Press the Navigation buttons to scroll to **AUDIO** and press **OK**.
- 3 Press the Navigation buttons to scroll to **Sound Mode** and press **OK**.
- 4 Press the Navigation buttons to scroll to a sound mode you want and press **OK**.
- 5 Select and adjust following options, and then press **OK**.

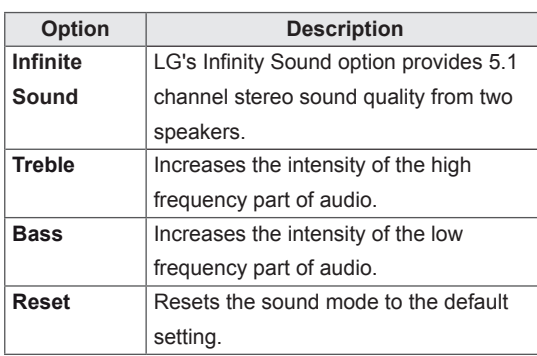

6 When you are finished, press **EXIT**. When you return to the previous menu, press **BACK**.

# **Using additional options**

# **Adjusting aspect ratio**

Resize the image to view the image at its optimal size by pressing **ARC** while you are watching Monitor set.

# **CAUTION**

- If a fixed image displays on the screen for a long period of time, it could be imprinted and become a permanent disfigurement on the screen. This is "image burn" or "burn-in" and not covered by the warranty.
- $\cdot$  If the aspect ratio is set to 4:3 for a long period of time, image burn may occur on the letterboxed area of the screen.

# **NOTE**

You can also change the image size by accessing the main menus.

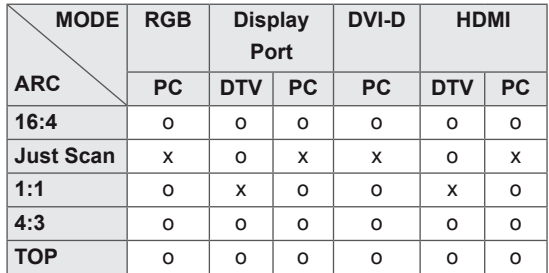

**ENG ENGLISH**

- **16:4** : This selection will allow you to adjust the picture horizontally, in linear proportion, to fill the entire screen(useful for viewing 4:3 formatted DVDs).
- **4:3** : This selection will allow you to view a picture with an original 4:3 aspect ratio, black bars will appear on both the left and right of the screen.

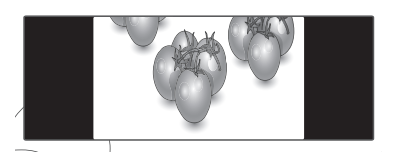

- **Just Scan** : This Selection will allow you view the picture of best quality without loss of original picture in high resolution image. Note: If there is noise in original Picture, You can see the noise at the edge.
- **TOP** : This selection will allow you to display only the upper part of the video input.

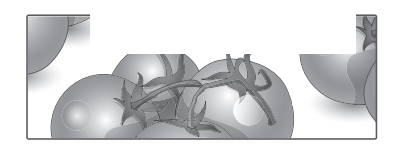

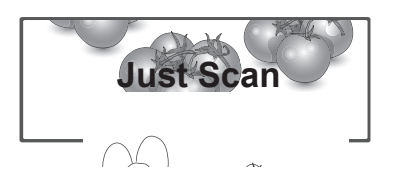

- **1:1** : The aspect ratio is not adjusted from the original. (Only Display Port PC, HDMI PC, DVI-D PC, RGB PC)

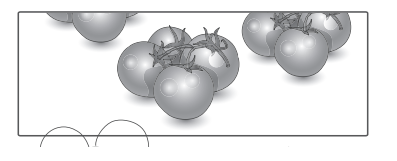

## <span id="page-19-0"></span>**Using the input list**

#### **Selecting an input source**

- 1 Press **INPUT** to access the input source list.
- 2 Press the Navigation buttons to scroll to one of the input sources and press **OK**.

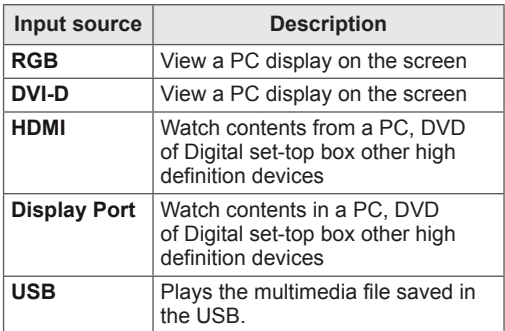

# <span id="page-20-0"></span>**ENTERTAINMENT**

# **Connecting to a wired network**

Connect the display to a local area network (LAN) via the LAN port as shown on the following illustration and set up the network settings.

Only supports wired network connection. After making a physical connection, a small number of networks may require the display network settings to be adjusted. For most networks, the display will connect to automatically without any adjustments.

For detail information, contact your internet provider or router manual.

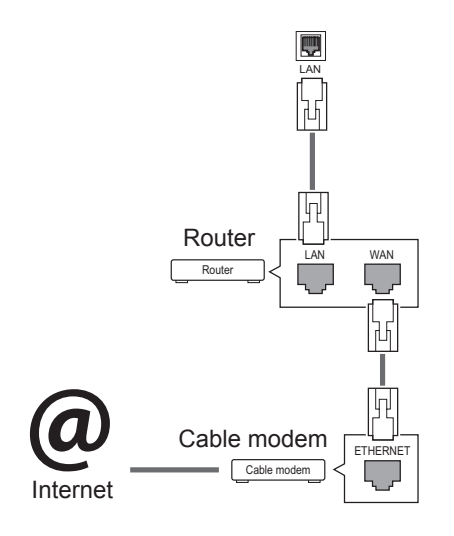

To set up the network settings: (Even if your display has already connected automatically, running setup again will not harm anything).

- 1 Press **MENU** to access the main menus.
- 2 Press the Navigation buttons to scroll to **NET-WORK** and press **OK**.
- 3 Press the Navigation buttons to select **Network Setting** and press **OK**.
- 4 If you already set Network Setting, select **Resetting**. The new connection settings resets the current network settings.
- 5 Select **IP Auto Setting** or **IP Manual Setting**. - If selecting **IP Manual Setting**, press the Navigation and Number buttons. IP addresses will need to be input manually.
	- **IP Auto Setting**: Select this if there is a DHCP server (Router) on the local area network (LAN) via wired connection, the display will automatically be allocated an IP address. If you're using a broadband router or broadband modem that has a DHCP (Dynamic Host Configuration Protocol) server function. The IP address will automatically be determined.
- 6 When you are finished, press **EXIT**.

# **CAUTION**

- Do not connect a modular phone cable to the LAN port.
- Since there are various connection methods, please follow the specifications of your telecommunication carrier or internet service provider.

# **CAUTION**

- Network setting menu will not be available until the display connected to physical network.
- Since there are various connection methods, please follow the specifications of your telecommunication carrier or internet service provider.

# <span id="page-21-0"></span>**NOTE**

- If you want to access the Internet directly on your display, the internet connection should always be on.
- If you cannot access the Internet, check the network conditions from a PC on your network.
- When you use **Network Setting**, check the LAN cable or check if DHCP in the router is turned on.
- If you do not complete the network settings, the network may not work properly.

#### **Tips for Network setting**

- Use a standard LAN cable with this display. Cat5 or better with a RJ45 connector.
- Many network connection problems during set up can often be fixed by re-setting the router or modem. After connecting the display to the network, quickly power off and/or disconnect the power cable of the network router or cable modem. Then power on and/or connect the power cable again.
- Depending on the internet service provider (ISP), the number of devices that can receive internet service may be limited by the applicable terms of service. For details, contact your ISP.
- LG is not responsible for any malfunction of the display and/or the internet connection feature due to communication errors/malfunctions associated with your internet connection, or other connected equipment.
- LG is not responsible for problems within your internet connection.
- You may experience undesired results if the network connection speed does not meet the requirements of the content being accessed.
- Some internet connection operations may not be possible due to certain restrictions set by the Internet service provider (ISP) supplying your Internet connection.
- Any fees charged by an ISP including, without limitation, connection charges are your responsibility.
- A 10 Base-T or 100 Base-TX LAN port is required when using a wired connection to this display. If your internet service does not allow for such a connection, you will not be able to connect the display.
- A DSL modem is required to use DSL service and a cable modem is required to use cable modem service. Depending on the access method of and subscriber agreement with your ISP, you may not be able to use the internet connection feature contained in this display or you may be limited to the number of devices you can connect at the same time. (If your ISP limits sub-scription to one device, this display may not be allowed to connect when a PC is already connected.)
- The use of a "Router" may not be allowed or its usage may be limited depending on the policies and restrictions of your ISP. For details, contact your ISP directly.

### **Network Status**

- 1 Press **MENU** to access the main menus.
- 2 Press the Navigation buttons to scroll to **NET-WORK** and press **OK**.
- 3 Press the Navigation buttons to select **Network Status**.
- 4 Press **OK** to check the network status.
- 5 When you are finished, press **EXIT.**

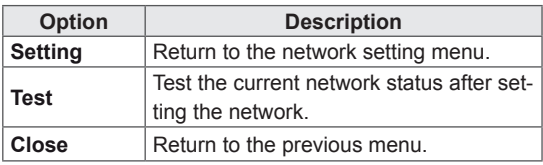

# <span id="page-22-0"></span>**Connecting USB storage devices**

Connect USB storage devices such as a USB flash memory, external hard drive to the display and use multimedia features (See ["Browsing](#page-23-1) files" on [page](#page-23-1) 24).

Connect a USB flash memory or USB memory card reader to the Display as shown on the following illustration. The My media screen appears.

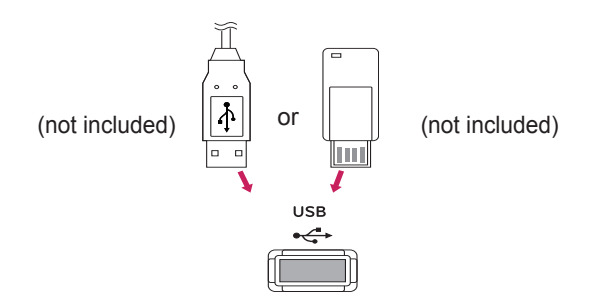

# **CAUTION**

- Do not turn the display off or remove a USB storage device while EMF(my media) Menu is activated, as this could result in loss of files or damage to the USB storage device.
- Back up your files saved on a USB storage device frequently, as you may lose or damage the files and this may be not covered by the warranty.

#### **Tips for using USB storage devices**

- Only a USB storage device is recognizable.
- If the USB storage device is connected through a USB hub, the device is not recognizable.
- A USB storage device using an automatic recognition programme may not be recognized.
- A USB storage device which uses its own driver may not be recognized.
- The recognition speed of a USB storage device may depend on each device.
- Please do not turn off the display or unplug the USB device when the connected USB storage device is working. When such device is suddenly separated or unplugged, the stored files or the USB storage device may be damaged.
- Please do not connect the USB storage device which was artificially maneuvered on the PC. The device may cause the product to malfunction or fail to be played. Never forget to use only a USB storage device which has normal music files, image files or movie files.
- Please use only a USB storage device which was formatted as a FAT32 file system, NTFS file system provided with the Windows operating system. In case of a storage device formatted as a different utility program which is not supported by Windows, it may not be recognized.
- Please connect power to a USB storage device(over 0.5 A) which requires an external power supply. If not, the device may not be recognized.
- Please connect a USB storage device with the cable offered by the device maker.
- Some USB storage devices may not be supported or operated smoothly.
- File alignment method of USB storage device is similar to Window XP and filename can recognize up to 100 English characters.
- <span id="page-23-0"></span>• Be sure to back up important files since data stored in a USB memory device may be damaged. We will not be responsible for any data loss.
- If the USB HDD does not have an external power source, the USB device may not be detected. So be sure to connect the external power source.
	- Please use a power adaptor for an external power source. We do not guarantee an USB cable for an external power source.
- If your USB memory device has multiple partitions, or if you use a USB multi-card reader, you can use up to 4 partitions or USB memory devices.
- If a USB memory device is connected to a USB multi-card reader, its volume data may not be detected.
- If the USB memory device does not work properly, disconnect and reconnect it.
- How fast a USB memory device is detected differs from device to device.
- If the USB is connected in Standby Mode, specific hard disk will automatically be loaded when the display is turned on.
- The recommended capacity is 1 TB or less for a USB external hard disk and 32 GB or less for USB memory.
- Any device with more than the recommended capacity may not work properly.
- If a USB external hard disk with a "Energy Saving" function does not work, turn the hard disk off and on again to make it work properly.
- USB storage devices below USB 2.0 are supported as well. But they may not work properly in the movie list.
- Maximum of 999 folders or files can be recognized under one folder.
- A USB 3.0 storage device may not work.

# <span id="page-23-1"></span>**Browsing files**

Access the photo, music, or movie lists and browse files.

- 1 Connect a USB storage device.
- Press **MENU** to access the main menus.
- 3 Press the Navigation buttons to scroll to **My Media** and press **OK**.
- 4 Press the Navigation buttons to choose from **Movie List, Photo List**, **Music List** or **Contents List** and press **OK**.

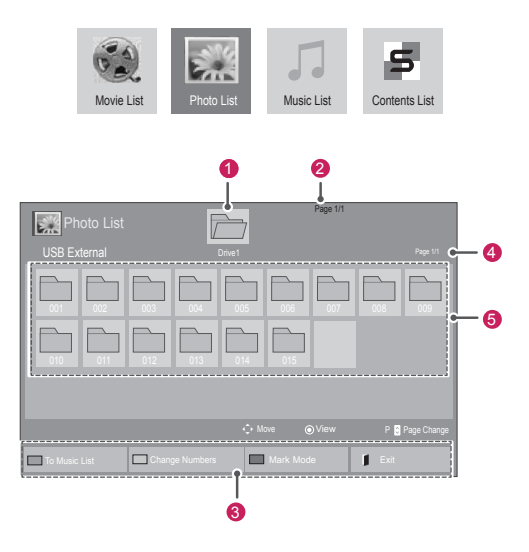

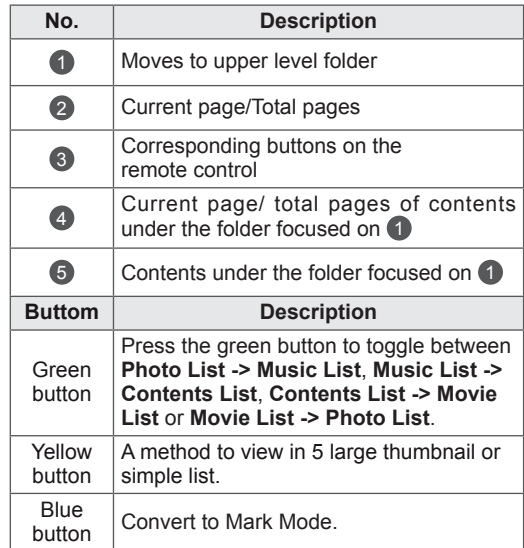

#### **Supported file format**

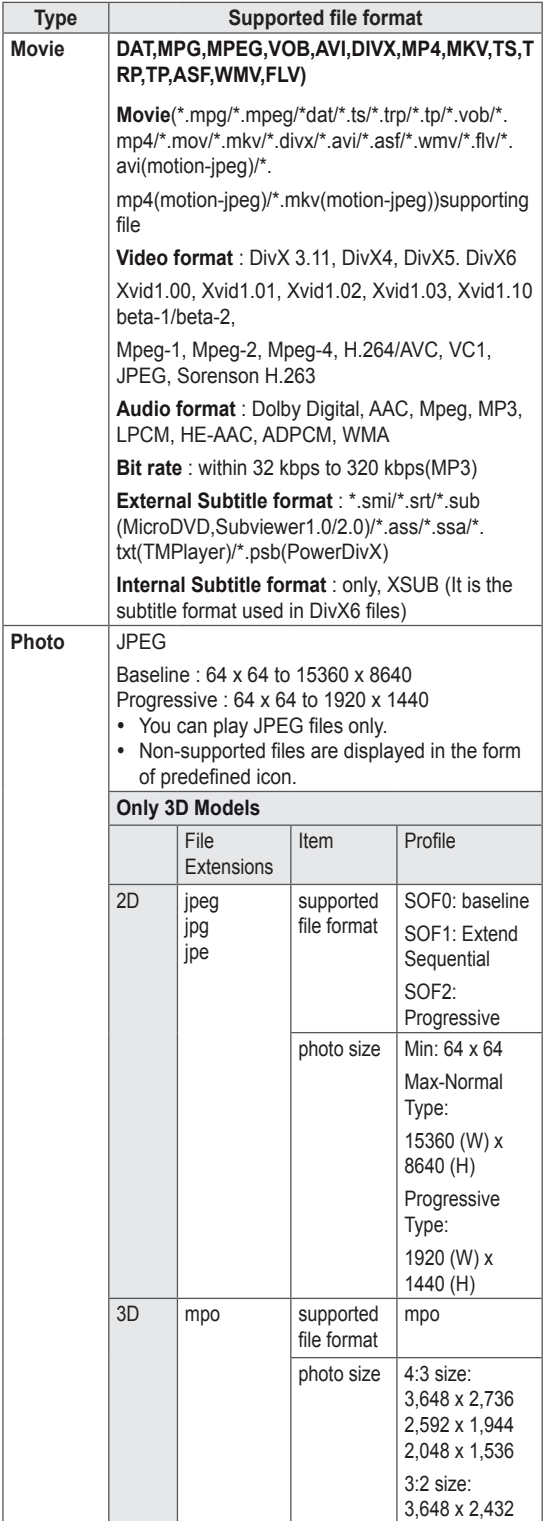

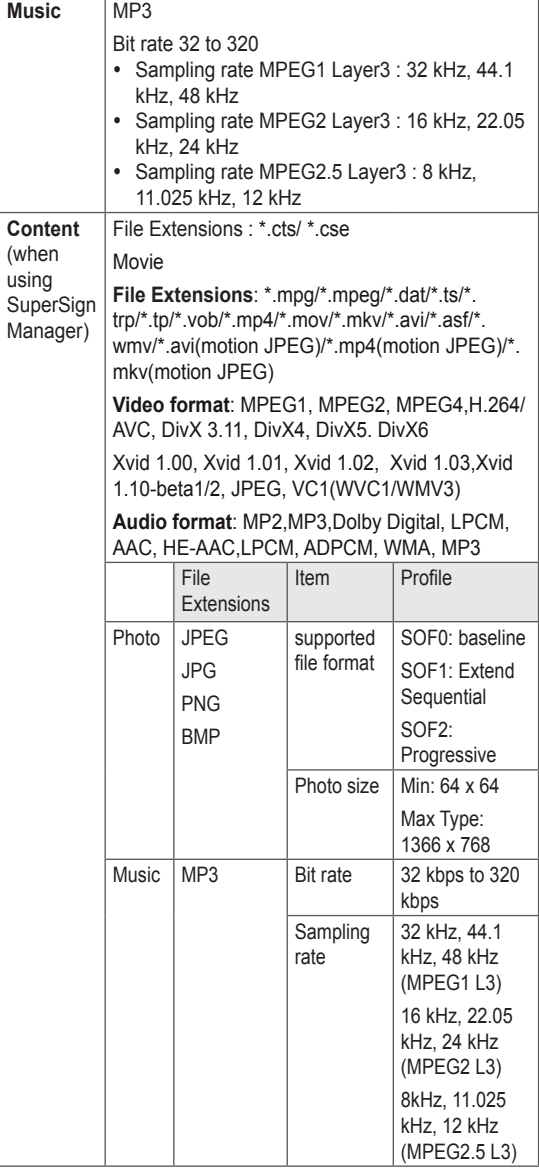

### <span id="page-25-0"></span>**Viewing movies**

Play video files on display. Your display shows all of the video files saved in a USB storage device or shared folder on a PC.

- 1 Press the Navigation buttons to scroll to **My Media** and press **OK**.
- 2 Press the Navigation buttons to scroll to **Movie List** and press **OK**.
- **3** Press the Navigation buttons to scroll to a folder you want and press **OK**.
- 4 Press the Navigation buttons to scroll to a file you want and press **OK**.

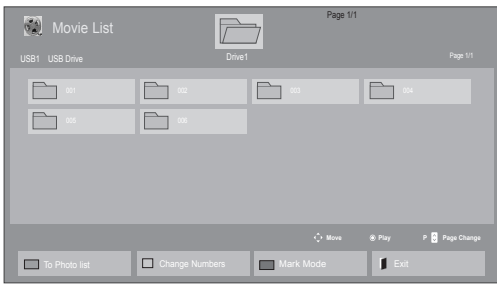

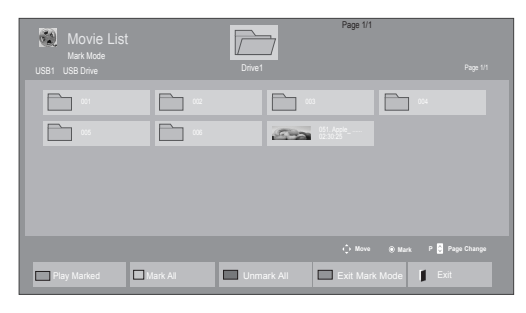

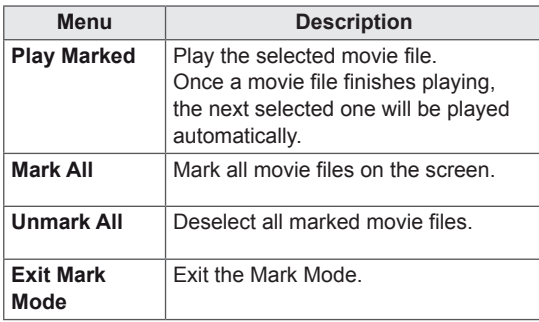

5 Play a movie.

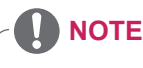

- Non-supported files are displayed the preview image by icon only  $\boxed{6}$ .
- Abnormal files are displayed in the form of bitmap  $-5$ .
- 6 Control playback by using the following buttons.

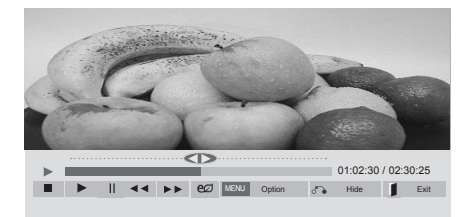

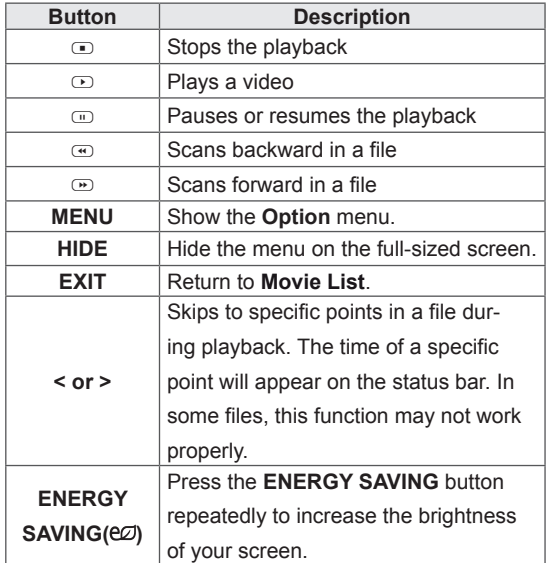

#### **Tips for using playing video files**

- Some user-created subtitles may not work properly.
- Some special characters are not supported in subtitles.
- HTML tags are not supported in subtitles.
- Subtitles in languages other than the supported languages are not available.
- The screen may suffer temporary interruptions (image stoppage, faster playback, etc.) when the audio language is changed.
- A damaged movie file may not be played correctly, or some player functions may not be usable.
- Movie files produced with some encoders may not be played correctly.
- If the video and audio structure of recorded file is not interleaved, either video or audio is outputted.
- Videos with resolutions higher than 1920X1080@25/30P may not work properly depending on the frame.
- Movie files other than the specified types and formats may not work properly.
- Max bitrate of playable movie file is 20 Mbps. (only, Motion JPEG : 10 Mbps)
- We do not guarantee smooth playback of profiles encoded level 4.1 or higher in H.264/ AVC.
- DTS Audio codec is not supported.
- A movie file more than 30 GB in file size is not supported for playback.
- A DivX movie file and its subtitle file must be located in the same folder.
- A video file name and its subtitle file name must be identical for it to be displayed.
- Playing a video via a USB connection that doesn't support high speed may not work properly.
- Files encoded with GMC(Global Motion Compensation) may not be played.
- When you are watching the movie by Movie List function, you can adjust an image by Energy Saving key on the remote control. User setup for each image mode does not operate.

#### **Video options**

- 1 Press **MENU** to access the **Pop-Up** menus.
- 2 Press the Navigation buttons to scroll to **Set Video Play., Set Video.** or **Set Audio.** and press **OK**.

- y Option values changed in **Movie List** does not affect **Photo List** and **Music List**.
- Option value changed in **Photo List** and Mu**sic List** are changed likewise in **Photo List** and **Music List** excluding **Movie List**.
- When replaying the video file after stopping, you can play from where it stopped previously.

When you select the **Set Video Play,**

- 1 Press the Navigation buttons to scroll to show the **Picture Size, Audio Language, Subtitle Language** or **Repeat**.
- 2 Press the Navigation buttons to scroll to make appropriate adjustments.

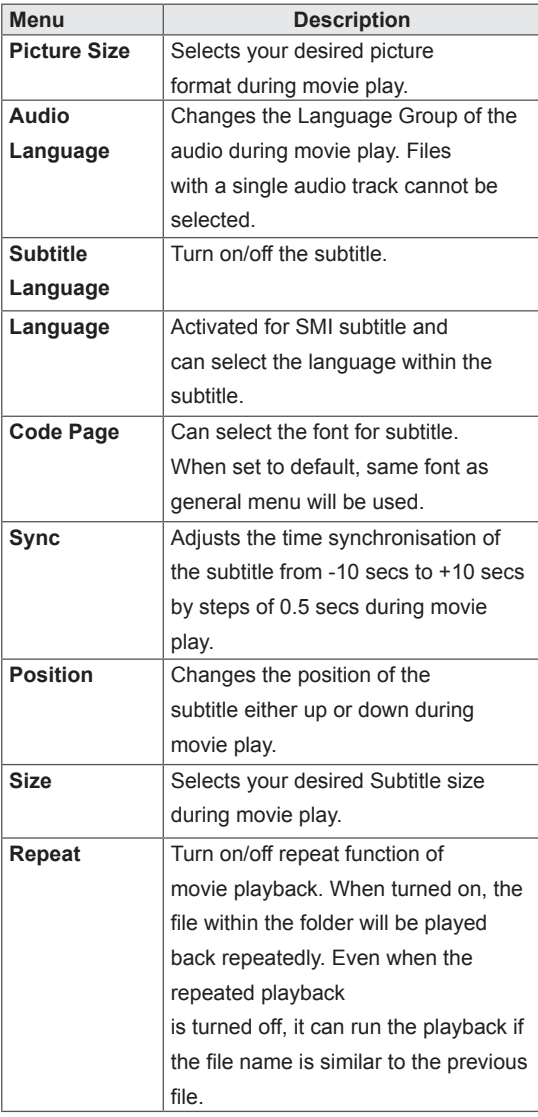

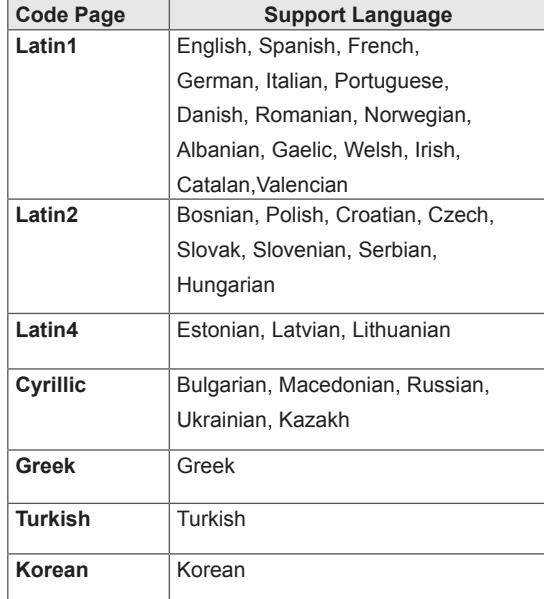

#### Ţ **NOTE**

- Only 10,000 of sync blocks can be supported within the subtitle file.
- When playing a video, you can adjust the Picture Size by pressing the ARC button.
- Subtitles in your language are only supported when the OSD menu is also in this language.
- The code page options may be disabled depending on the language of the subtitle files.
- Select the appropriate code page for the subtitle files.

<span id="page-28-0"></span>When you select the **Set Video,**

1 Press the Navigation buttons to scroll to make appropriate adjustments.

When you select the **Set Audio,**

- 1 Press the Navigation buttons to scroll to show the **Sound Mode, Clear Voice II** or **Balance**.
- 2 Press the Navigation buttons to scroll to make appropriate adjustments.

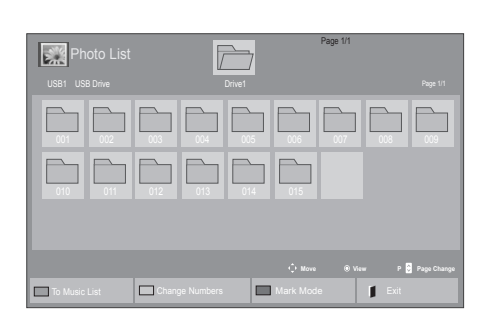

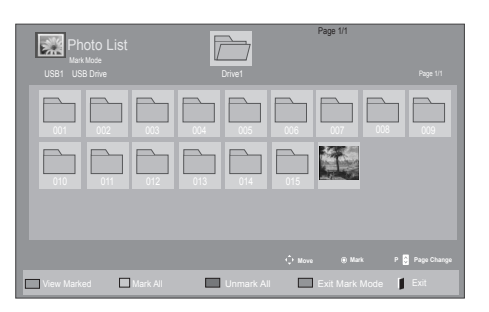

# **Viewing photos**

View image files saved in a USB storage device. The displays on the screen may differ from the model.

- 1 Press the Navigation buttons to scroll to **My Media** and press **OK**.
- 2 Press the Navigation buttons to scroll to **Photo List** and press **OK**.
- **3** Press the Navigation buttons to scroll to a folder you want and press **OK**.
- 4 Press the Navigation buttons to scroll to a file you want and press **OK**.

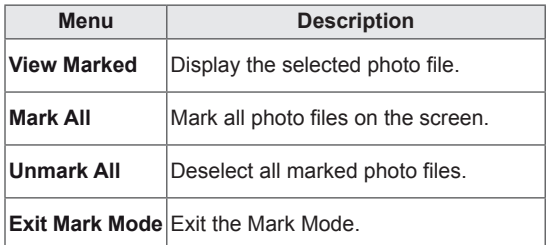

5 View photos.

- Non-supported files are displayed the preview image by icon only  $\blacksquare$ .
- Abnormal files are displayed in the form of bitmap ...

#### **Using photo options**

Use the following options while viewing photos.

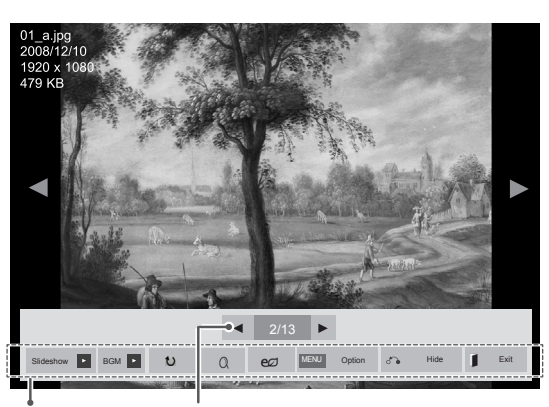

Options Number of selected photos

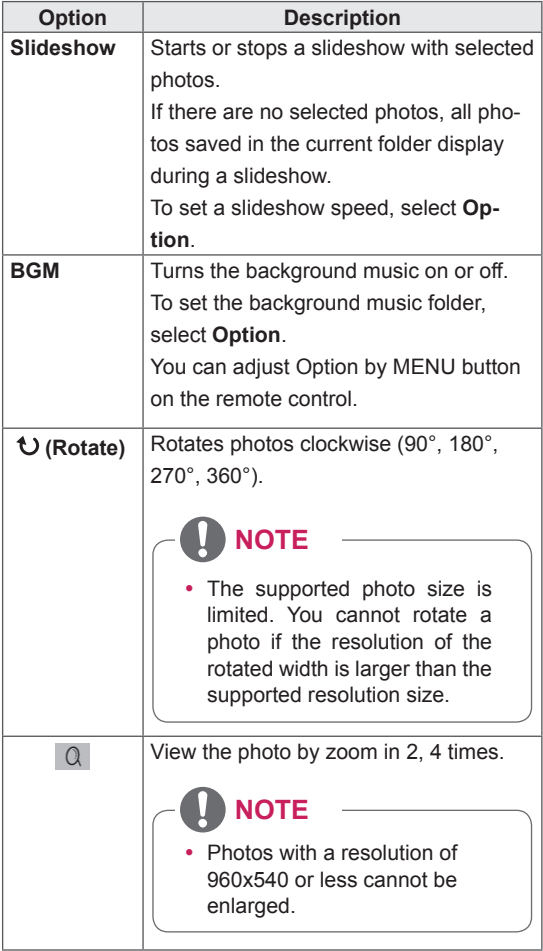

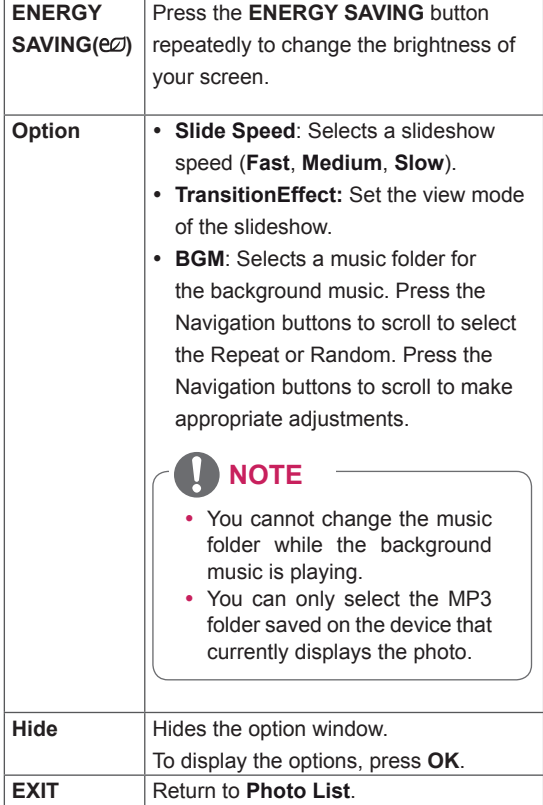

#### **Photo options**

- 1 Press **MENU** to show the **Option** menus.
- 2 Press the Navigation buttons to scroll to **Set Photo View, Set Video** or **Set Audio** and press **OK**.

- Option values changed in **Movie List** does not affect **Photo List** and **Music List.**
- Option value changed in Photo List and Mu**sic List** are changed likewise in **Photo List** and **Music List** excluding **Movie List**.

When you select the **Set Photo View**,

- 1 Press the Navigation buttons to scroll to select **Slide Speed,Transition Effect** or **BGM.**
- 2 Press the Navigation buttons to scroll to make appropriate adjustments.

#### **Transition Effect Option**

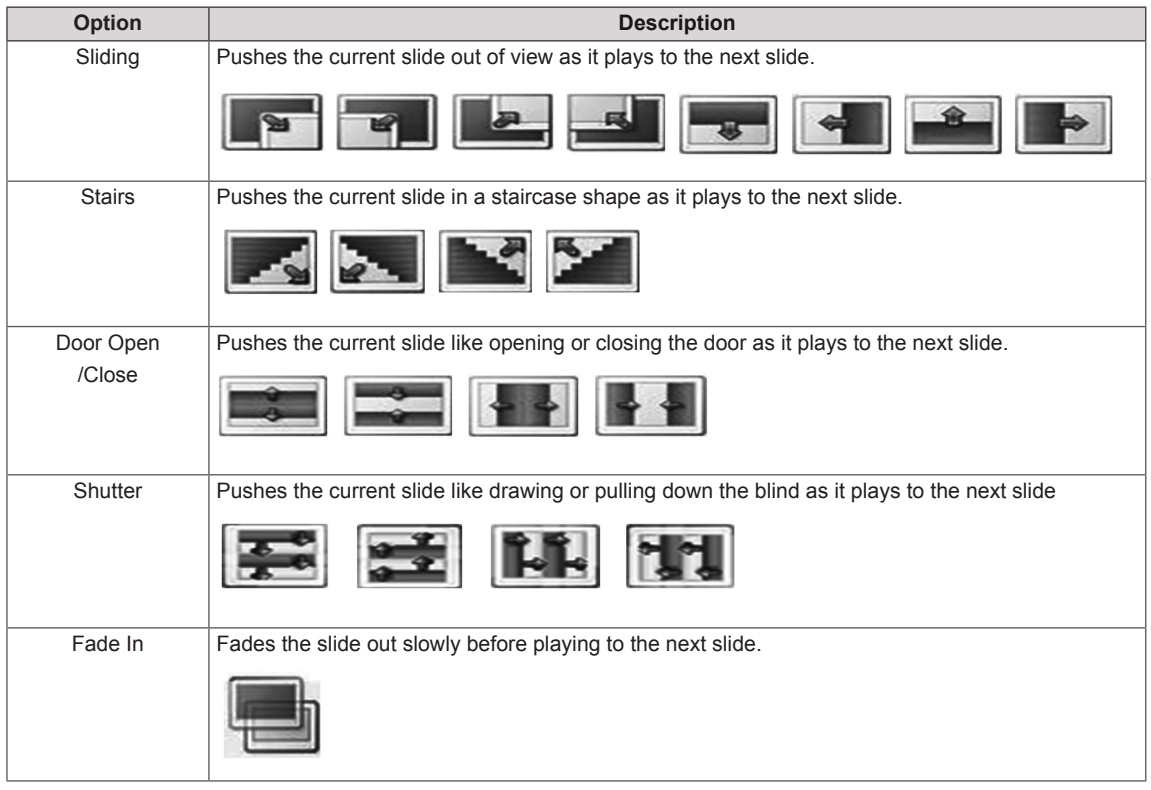

<span id="page-31-0"></span>When you select the **Set Video**,

1 Press the Navigation buttons to scroll to make appropriate adjustments.

When you select the **Set Audio,**

- 1 Press the Navigation buttons to scroll to show the **Sound Mode, Clear Voice II** or **Balance**.
- 2 Press the Navigation buttons to scroll to make appropriate adjustments.

#### **Listening to music**

- 1 Press the Navigation buttons to scroll to **My Media** and press **OK**.
- 2 Press the Navigation buttons to scroll to **Music List** and press **OK**.
- **3** Press the Navigation buttons to scroll to a folder you want and press **OK**.
- 4 Press the Navigation buttons to scroll to a file you want and press **OK**.

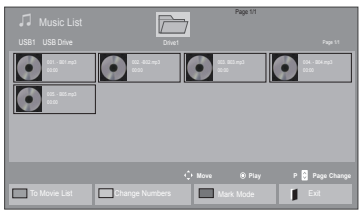

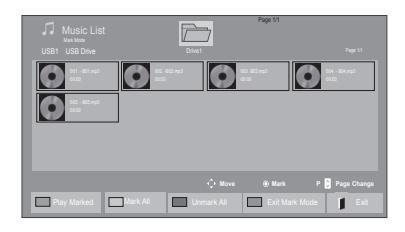

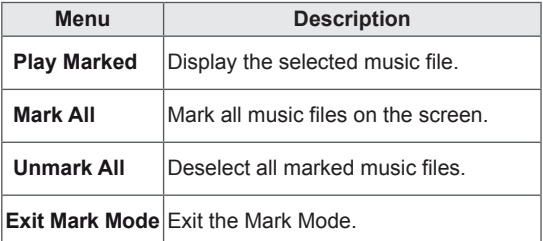

5 Play music.

6 Control playback by using the following buttons.

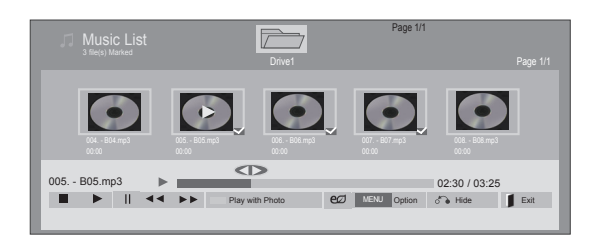

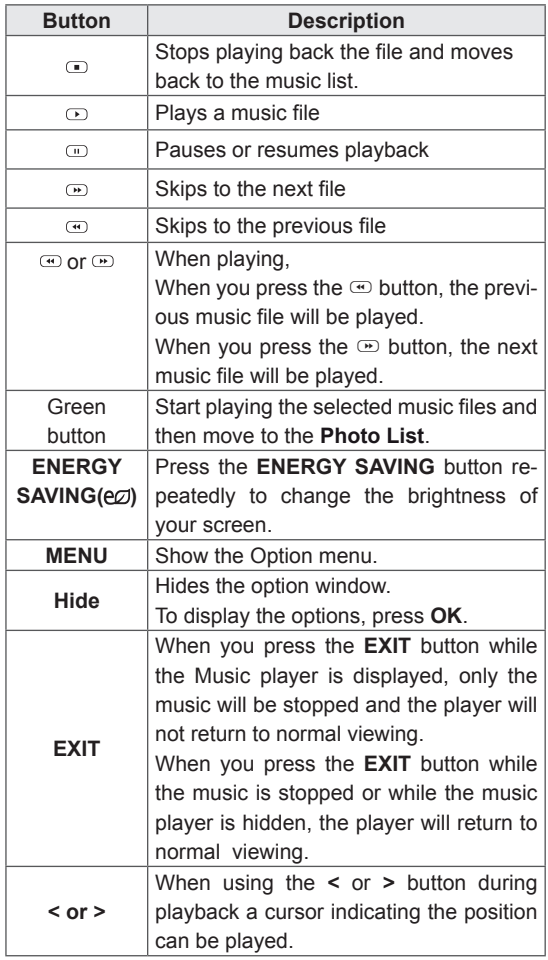

#### **Tips for playing music files**

• This unit cannot support the ID3 Tag embedded MP3 files.

- Non-supported files are displayed the preview image by icon only  $\lceil \cdot \rceil$ .
- Abnormal files are displayed in the form of bitmap  $\bullet$ .
- A damaged or corrupted music does not play but displays 00:00 in playtime.
- A music downloaded from a paid service with copyright protection does not start but displays inappropriate information in playtime.
- $\cdot$  If you press OK,  $\odot$  buttons, screen saver is stopped.
- The PLAY( $\textcircled{2}$ ), Pause( $\textcircled{1}$ ),  $\textcircled{3}$ ,  $\textcircled{4}$ ,  $\textcircled{5}$  buttons on the remote control are also available in this mode.
- You can use the  $\overline{\mathbb{D}}$  button to select the next music and the  $\bigcirc$  button to select the previous music.

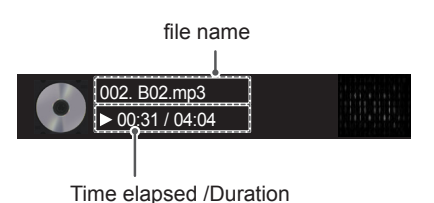

<span id="page-33-0"></span>**Music options**

- 1 Press **MENU** to access the **Pop-Up** menus.
- 2 Press the Navigation buttons to scroll to **Set Audio Play** or **Set Audio** and press **OK**.
	- **NOTE**
	- y Option values changed in **Movie List** does not affect **Photo List** and **Music List**.
	- Option value changed in Photo List and Mu**sic List** are changed likewise in **Photo List** and **Music List** excluding **Movie List.**

When you select the **Set Audio Play**,

- 1 Press the Navigation buttons to scroll to select the **Repeat** or **Random**.
- 2 Press the Navigation buttons to scroll to make appropriate adjustments.

When you select the **Set Audio,**

- 1 Press the Navigation buttons to scroll to select the **Sound Mode, Clear Voice II** or **Balance**.
- 2 Press the Navigation buttons to scroll to make appropriate adjustments.

# **Viewing the Contents List**

Plays back the stored files using the Export option in SuperSign Manager.

- 1 Press the Navigation buttons to scroll to **My Media** and press **OK**.
- 2 Press the Navigation buttons to scroll to **Contents List** and press **OK**.
- **3** Press the Navigation buttons to scroll to a folder you want and press **OK**.
- 4 Press the Navigation buttons to scroll to a file you want and press **OK**.

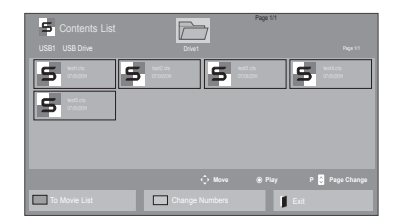

- While playing media files from Contents List, only the BACK, EXIT or Volume button are available. Selecting the BACK or EXIT button stops playing media files and returns to the screen view mode.
- If there is the AutoPlay folder in the USB device and its files are in supported formats, they can be played back automatically when the USB device is connected to the monitor.

### <span id="page-34-0"></span>**DivX® VOD Guide**

#### **DivX® VOD Registration**

In order to play purchased or rented DivX® VOD contents, you should register your device with 10 digit DivX registration code from your device at **www.divx.com/vod.**

- 1 Press **MENU** to access the main menus.
- 2 Press the Navigation buttons to scroll to **MY MEDIA** and press **OK**.
- 3 Press the Blue button.
- 4 Press the Navigation buttons to scroll to **DivX Reg. Code** and press **OK**.
- **5** View the registration code of your display.
- 6 When you are finished, press **EXIT.** When you return to the previous menu, press **BACK**.

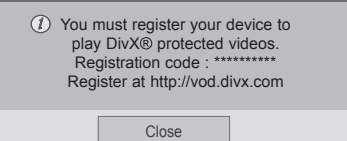

# **NOTE**

- While you are checking the registration code, some buttons may not work.
- If you use the DivX registration code of another device, you cannot play the rented or purchased DivX file. Make sure to use the DivX registration code assigned to your TV.
- The video or audio files that are not converted by the standard DivX codec may be corrupted or not be played.
- The DivX VOD code allows you to activate up to 6 devices under one account.

#### **DivX® VOD Deregistration**

You should deregister your device with 8 digit DivX deregistration code from your device at www.divx. com/vod.

- 1 Press **MENU** to access the main menus.
- 2 Press the Navigation buttons to scroll to **MY MEDIA** and press **OK**.
- 3 Press the Blue button.
- 4 Press the Navigation buttons to scroll to **Deactivation** and press **OK**.
- 5 Press the Navigation buttons to select **Yes** to confirm.

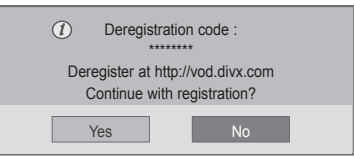

- 6 When you are finished, press **EXIT.** When you return to the previous menu, press **BACK**.
	- **NOTE**
	- Once the deregistration is executed, you must register your device again to see DivX® VOD contents.

### <span id="page-35-0"></span>**Using PIP/PBP**

Displays videos or photos stored on a USB device on a single monitor by dividing it into the main and sub screens. (See [p.45\)](#page-44-0)

- 1 Press the MENU button to move to **OPTION** and press **OK**.
- 2 Press **PIP/PBP** to select **PIP** or **PBP** and then press **OK**.

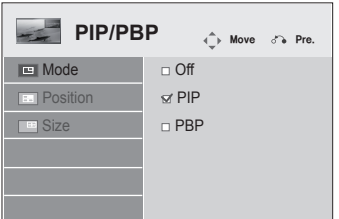

3 Select **Movie List** or **Photo List** from **My Media**. (With **PIP/PBP** selected, the **Music List** and **Contents List** are deactivated.)

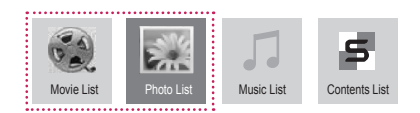

4 Select a file you want and then press **OK**.

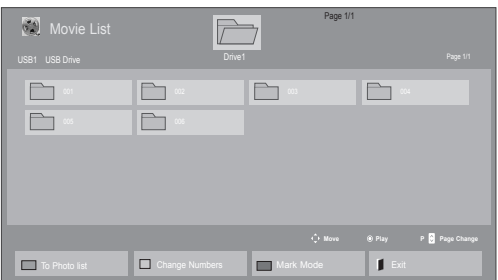

**5** Select the PIP or PBP icon from the play list.

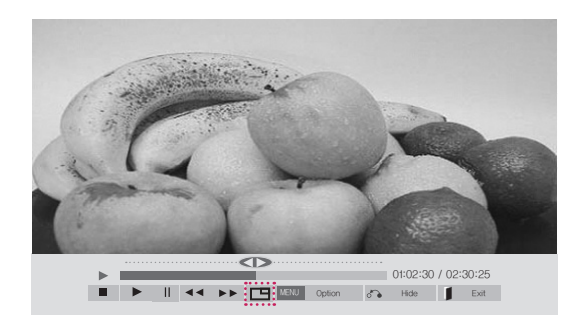

 **< Movie List >**

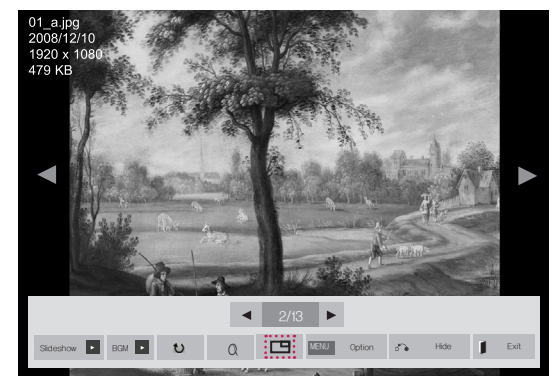

 **< Photo List >**

6 Select either Main or Sub for sound. You must to select the output sound before running the PIP or PBP function.

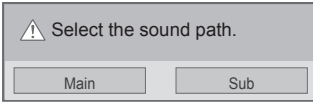

7 The sub screen is displayed on the main screen.

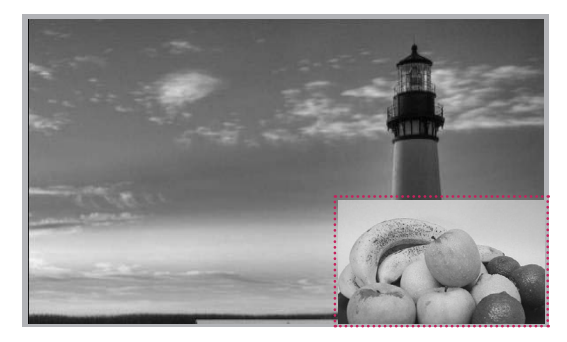
# **CUSTOMIZING SETTINGS**

# **Accessing the main menus**

- 1 Press **MENU** to access the main menus.
- 2 Press the Navigation buttons to scroll to one of the following menus and press **OK**.
- 3 Press the Navigation buttons to scroll to the setting or option you want and press **OK**.
- 4 When you are finished, press **EXIT**. When you return to the previous menu, press **BACK**.

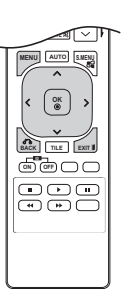

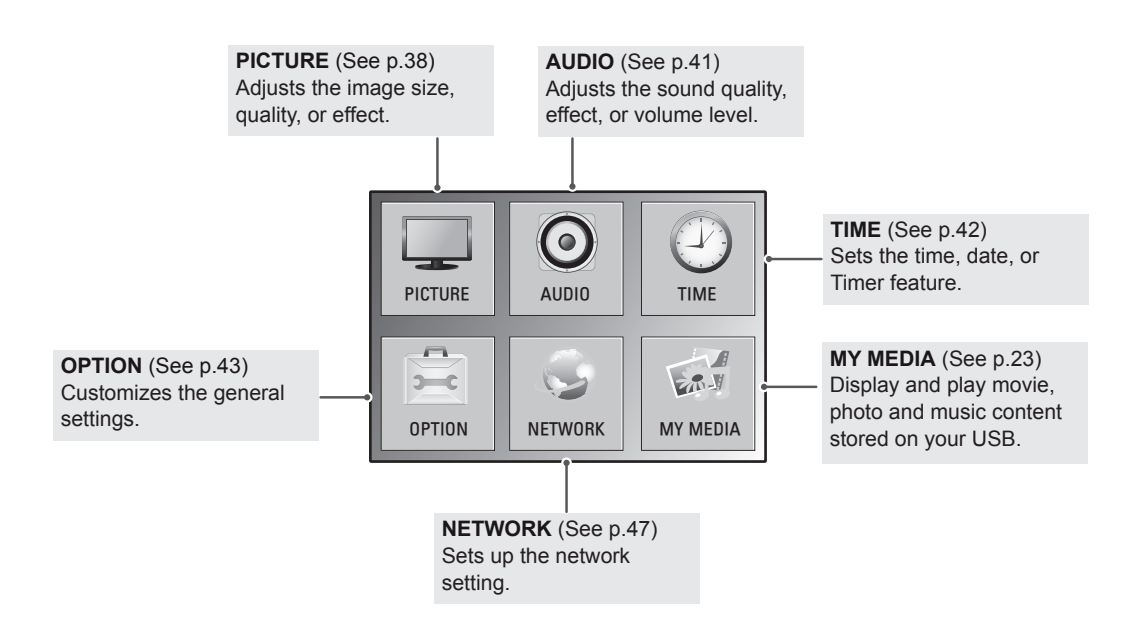

## <span id="page-37-0"></span>**PICTURE settings**

- 1 Press **MENU** to access the main menus.
- 2 Press the Navigation buttons to scroll to **PICTURE** and press **OK**.
- 3 Press the Navigation buttons to scroll to the setting or option you want and press **OK**.
	- To return to the previous level, press **BACK**.
- 4 When you are finished, press **EXIT**. When you return to the previous menu, press **BACK**.

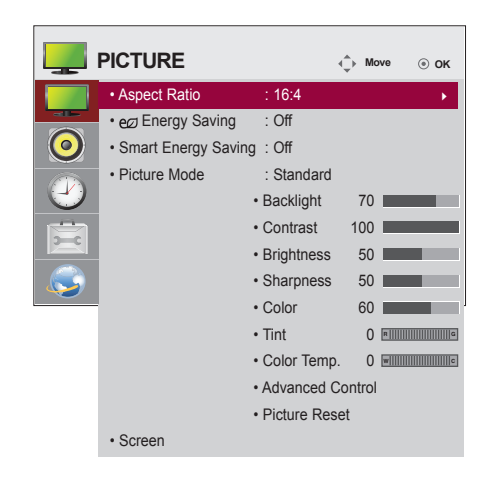

The available picture settings are described in the following:

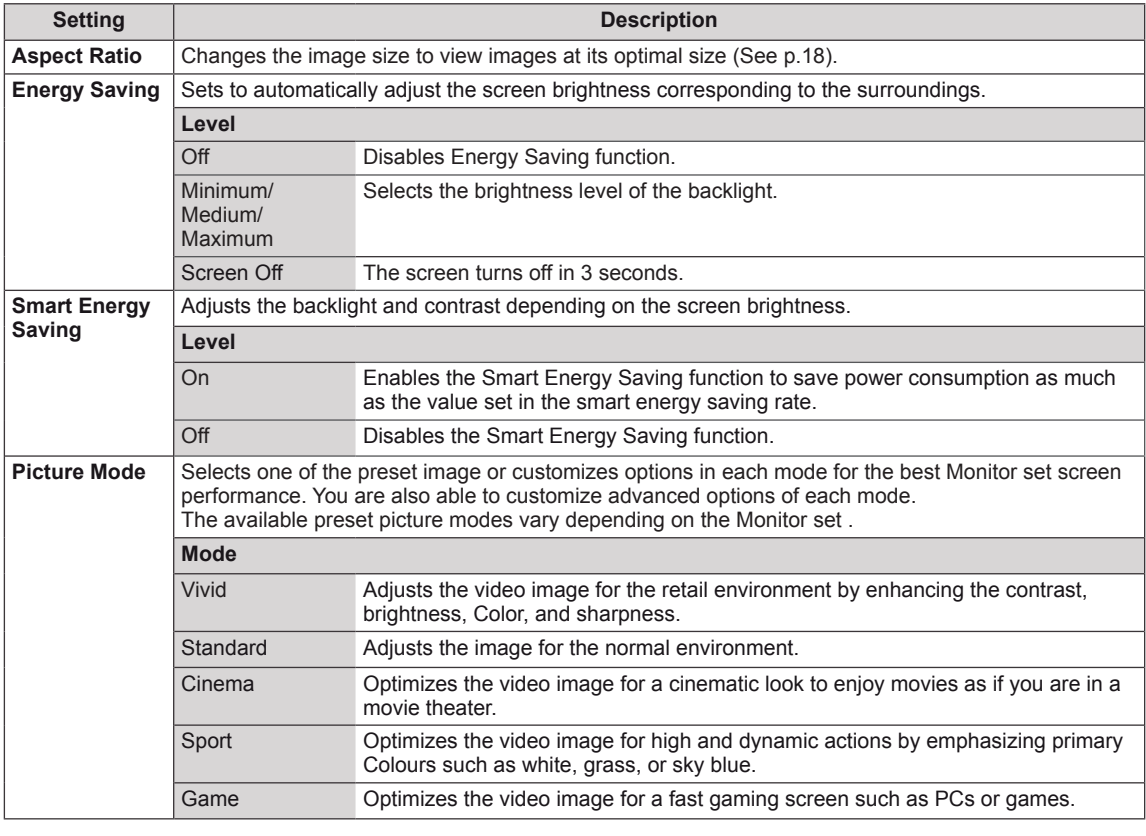

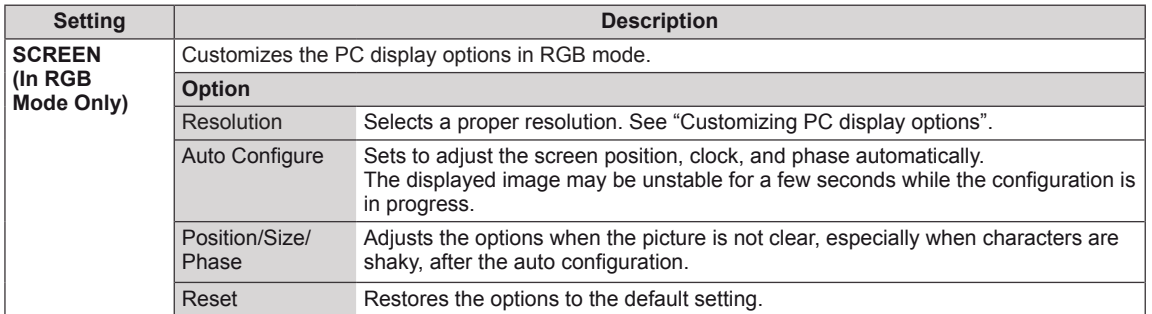

#### **Basic image options**

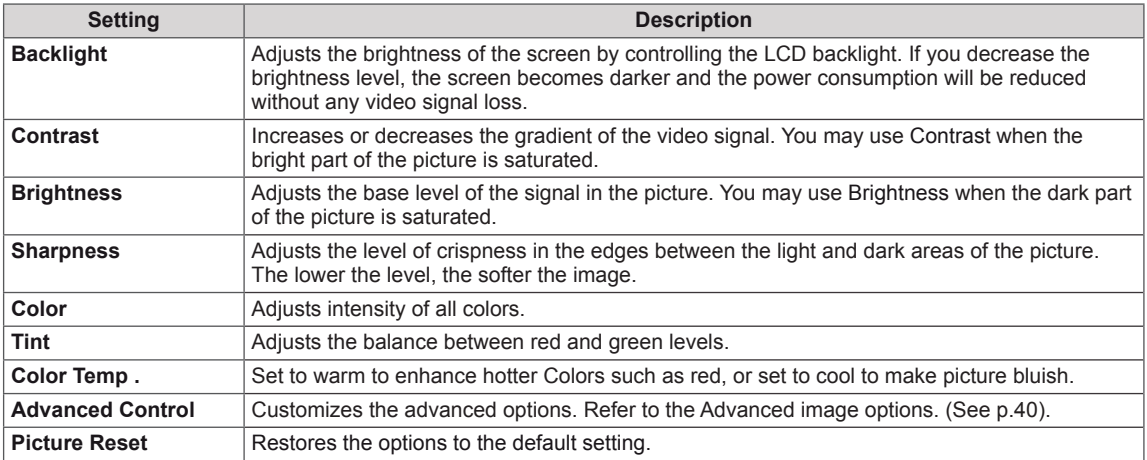

# **NOTE**

- y If the '**Picture Mode**' setting in the Picture menu is set to **Vivid, Standard, Cinema, Sport** or **Game** the subsequent menus will be automatically set.
- You cannot adjust color and tint in the RGB-PC/ DVI-D-PC(DTV)/ HDMI-PC mode.
- When using the Smart Energy Saving function, the screen may look saturated in the white area of a still image.
- If Energy Saving is set to Minimum, Medium, or Maximum, the Smart Energy Saving function is disabled.

## <span id="page-39-0"></span>**Advanced Control**

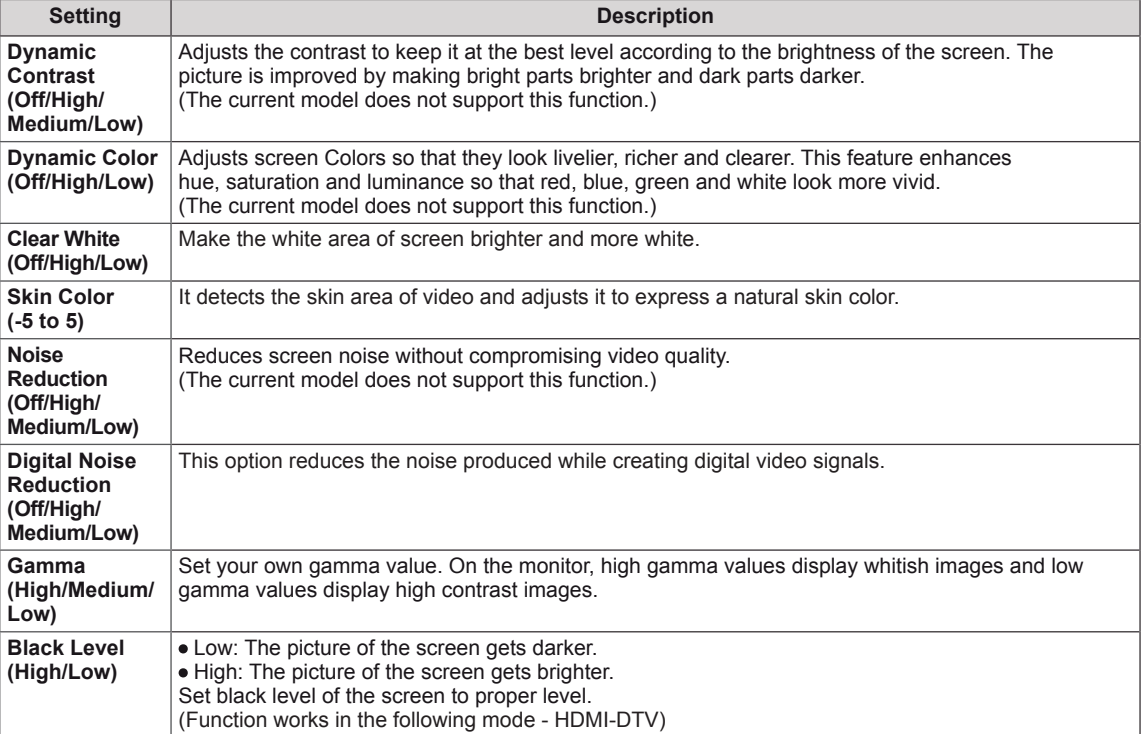

# <span id="page-40-0"></span>**AUDIO settings**

- 1 Press **MENU** to access the main menus.
- 2 Press the Navigation buttons to scroll to **AUDIO** and press **OK**.
- 3 Press the Navigation buttons to scroll to the setting or option you want and press **OK**.
	- To return to the previous level, press **BACK**.
- 4 When you are finished, press **EXIT**. When you return to the previous menu, press **BACK**.

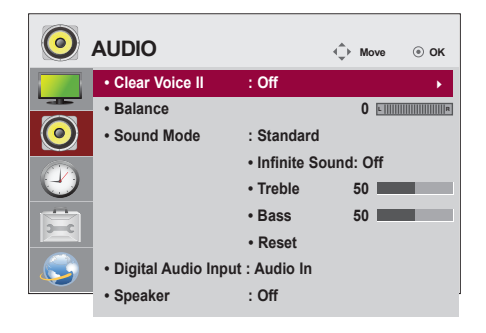

The available audio options are described in the following:

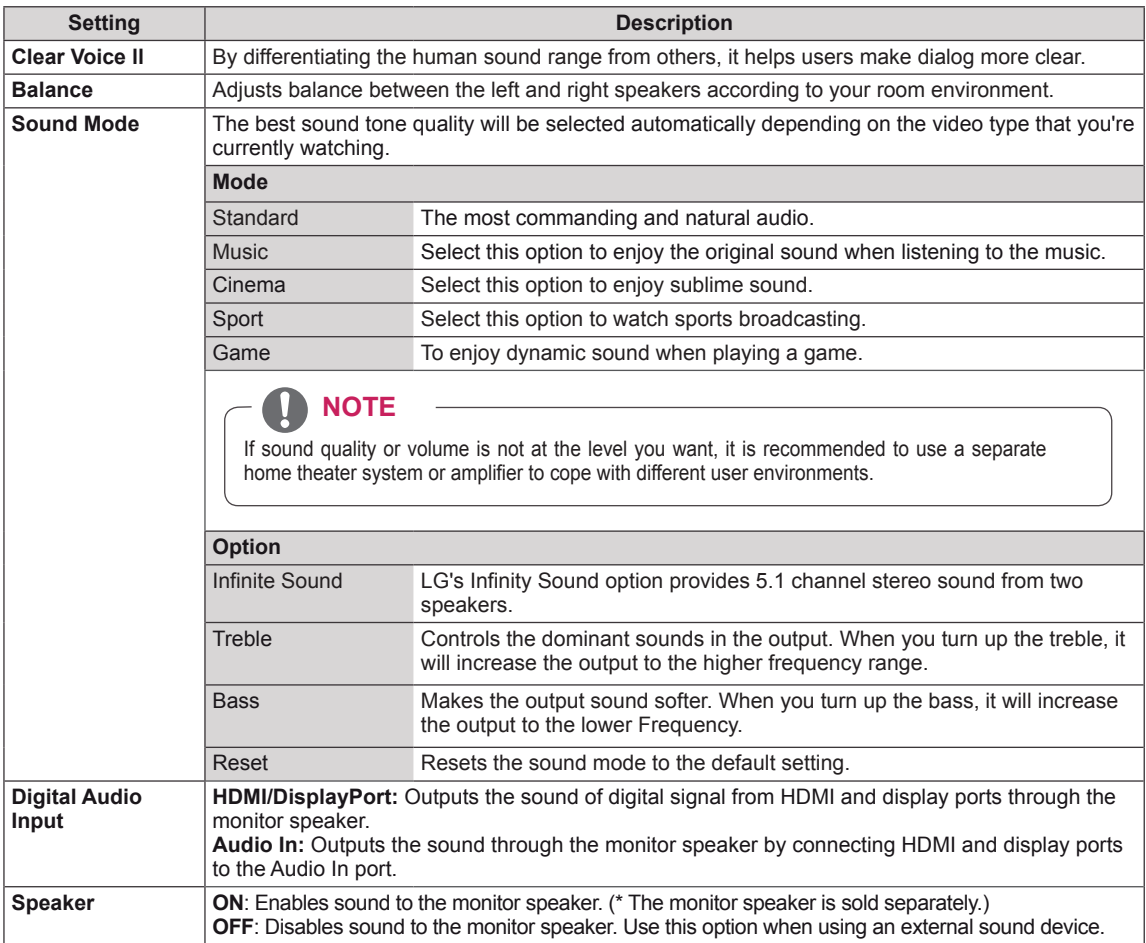

## <span id="page-41-0"></span>**TIME settings**

- 1 Press **MENU** to access the main menus.
- 2 Press the Navigation buttons to scroll to **TIME** and press **OK**.
- 3 Press the Navigation buttons to scroll to the setting or option you want and press **OK**.
	- To return to the previous level, press **BACK**.
- 4 When you are finished, press **EXIT**. When you return to the previous menu, press **BACK**.

 $\mathcal{V}$ **TIME**  $\downarrow$  **Move**  $\odot$  ok **• Clock** ꔋ **• Off Time : Off • On Time : Off • Sleep Timer : Off • Power On Delay : Off • Auto Off : 15 min. • Automatic Standby : 4hours**

The available time settings are described in the following:

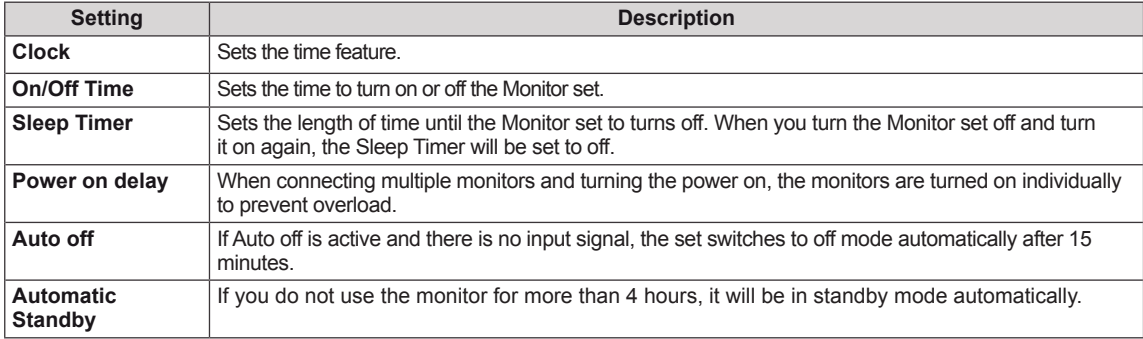

**NOTE**

- Once the on or off time is set, these functions operate daily at the preset time.
- The scheduled power-off function works properly only when the device time is set correctly.
- When the scheduled power-on and power-off times are the same, the power-off time has priority over the power-on time if the set is turned on, and vice versa if the set is turned off.

## <span id="page-42-0"></span>**OPTION settings**

- 1 Press **MENU** to access the main menus.
- 2 Press the Navigation buttons to scroll to **OPTION** and press **OK**.
- 3 Press the Navigation buttons to scroll to the setting or option you want and press **OK**.
	- To return to the previous level, press **BACK**.
- 4 When you are finished, press **EXIT**. When you return to the previous menu, press **BACK**.

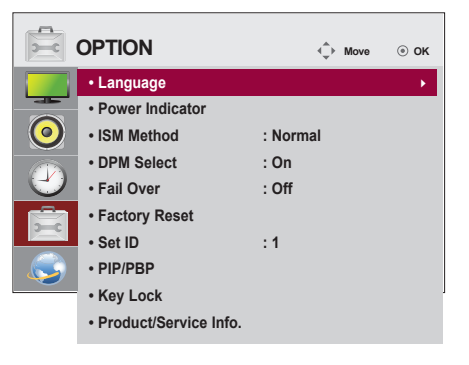

The available option settings are described in the following:

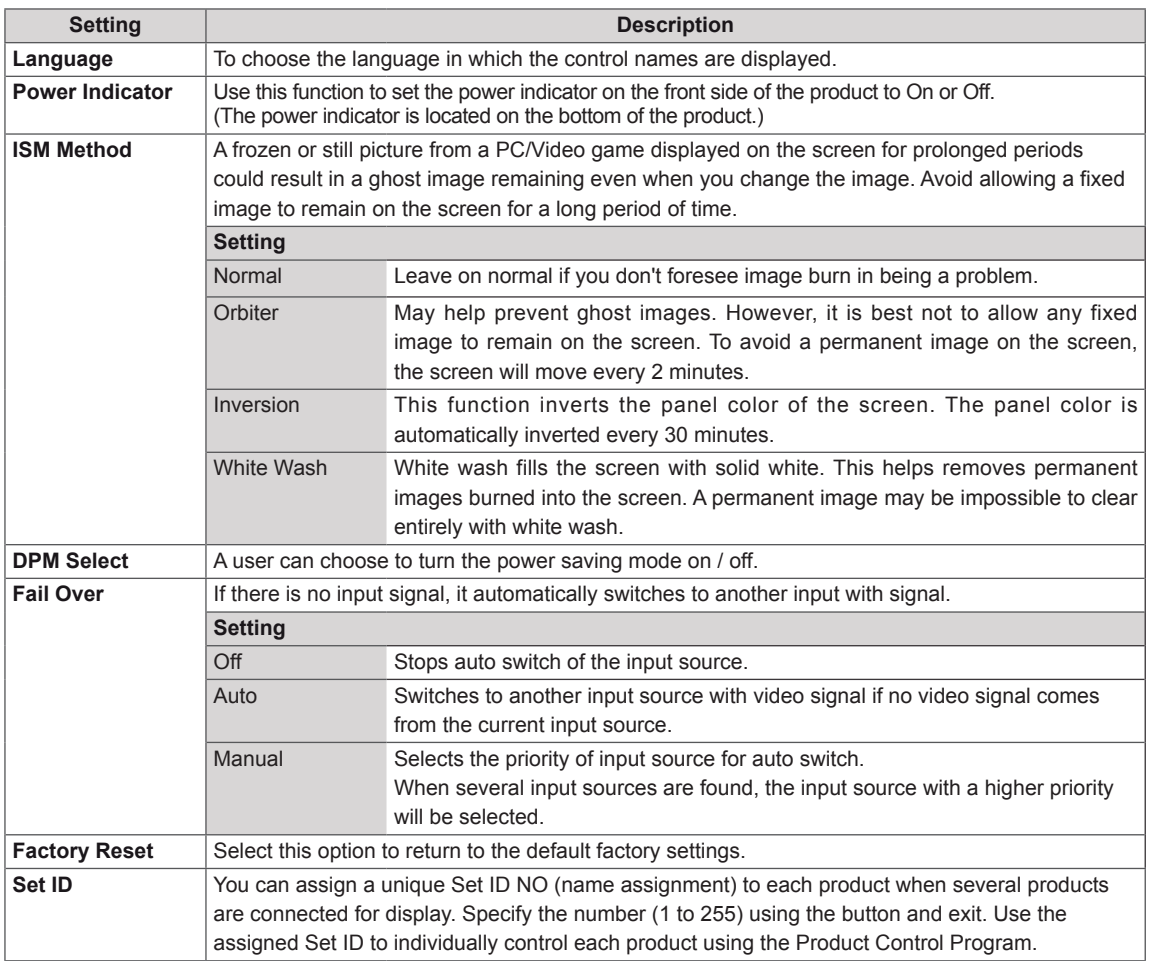

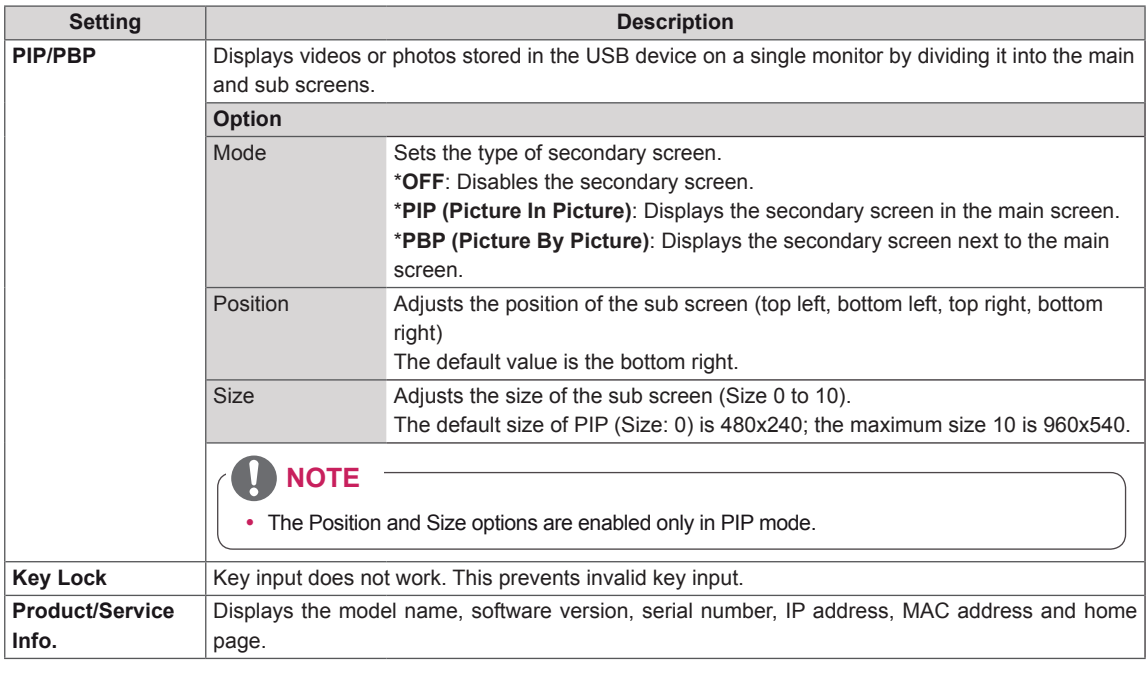

#### **PIP/PBP**

Displays videos or photos stored in the USB device on a single monitor by dividing it into the main and sub screens. (See [p.36](#page-35-0))

#### **Mode**

\***PIP(Picture In Picture)**: Displays the Sub screen in the main screen.

\***PBP(Picture By Picture)**: Displays the Sub screen next to the main screen.

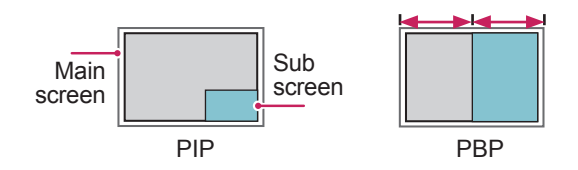

#### **Position**

Adjusts the position of the subscreen (top left, bottom left, top right, bottom right)

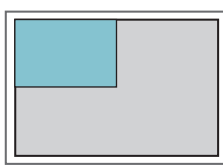

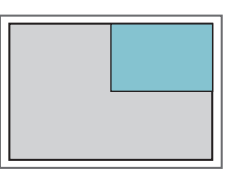

**top left top right**

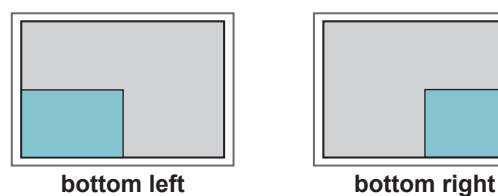

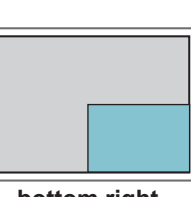

**Size**

Adjusts the size of the subscreen (Size 0-10).

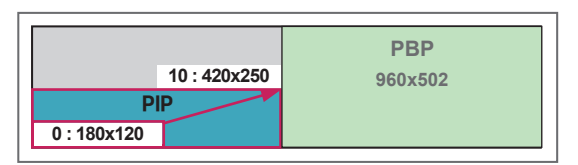

 **< 1920x502 >**

 $\mathbf{V}$ **NOTE**

• The subscreen is only supported when using the USB device.

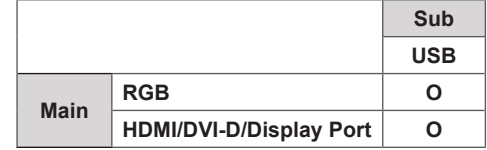

- You can only change the size and position in PIP mode.
- With PBP selected, the Aspect Ratio option in the PICTURE menu is disabled (Fixed as 16:4).
- You must select the output sound before running the PIP or PBP functions. (Select either Main or Sub.)
- If you fail to select Main or Sub from the sound selection box, and if the OSD disappears after either a period of time or when the Exit or Back key is pressed, the PIP/PBP subscreen is not activated.
- You cannot change the sound while running the PIP or PBP functions. If you want to change the sound, please restart PIP/PBP.
- The picture quality of the subscreen is set according to the values selected in the main menu, not the USB device.
- If you play videos you selected in PIP/PBP mode, the videos will play back repeately in succession.
- The buttons below work in PIP mode.

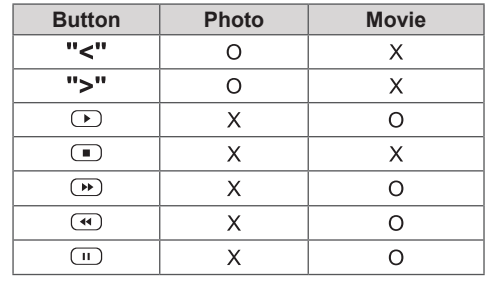

# **Picture ID**

Picture ID is used to change the settings of a specific set using a single IR receiver. The set receiving the IR signal communicates with another set via an RS232C connection. Each set is identified by a Set ID. If you assign the Picture ID using the remote control, only displays with the same Picture ID and Set ID can be controlled remotely.

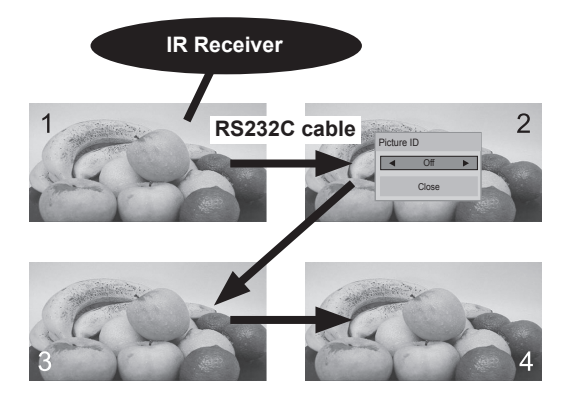

**P** When using the 4 Set (Total Set ID: 4) Set IDs are assigned as shown in the picture.

1 Press the red ON button on the remote control to assign the Picture ID. **OK**

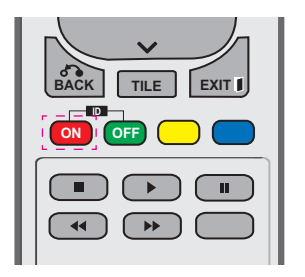

2 If you press the left/right buttons or press the ON button repeatedly, the Picture ID cycles through OFF and 1 to 4. Assign the ID you want.

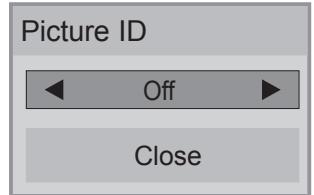

- If you assign the Set ID to each set with multi-vision, and then assign the Picture ID **SAVING** using the red button on the remote control,<br>the list contract is displayed for the est. the key command is displayed for the set with the same Set ID and Picture ID. A set with different Set IDs and Picture IDs cannot with different Set IDs and Pid<br>be controlled by IR signals. **O OFF**
- For more information on how to assign the Set ID, see "Set ID". **MARK**
- The maximum value of the Picture ID can be set in the Total Set ID menu. **PSM BRIGHT**
- Please refer to the Installation Manual for more information on Total Set ID assignment.

## **NOTE**

- **For example, if the Picture ID is assigned** to 2, the upper right display (Set ID: 2) can be controlled by IR signals.
- For each set, you can change the settings for the PICTURE, AUDIO, TIME, NETWORK and MY MEDIA menus or the hot keys on the remote control.
- If you press the green OFF button for Picture IDs, the Picture IDs for all sets are turned off. If you then press any button on the remote control, all sets will start working again.
- Picture ID will be disabled while using the MY MEDIA menu.

## <span id="page-46-0"></span>**NETWORK settings**

- 1 Press **MENU** to access the main menus.
- 2 Press the Navigation buttons to scroll to **NETWORK** and press **OK**.
- 3 Press the Navigation buttons to scroll to the setting or option you want and press **OK**.
	- To return to the previous level, press **BACK**.
- 4 When you are finished, press **EXIT**. When you return to the previous menu, press **BACK**.

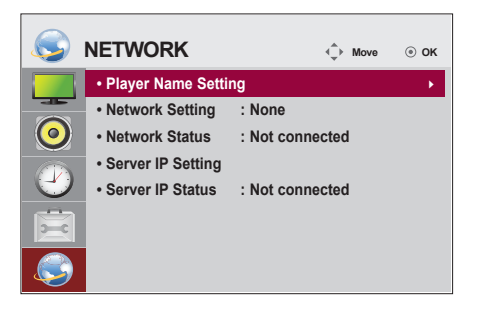

The available option settings are described in the following:

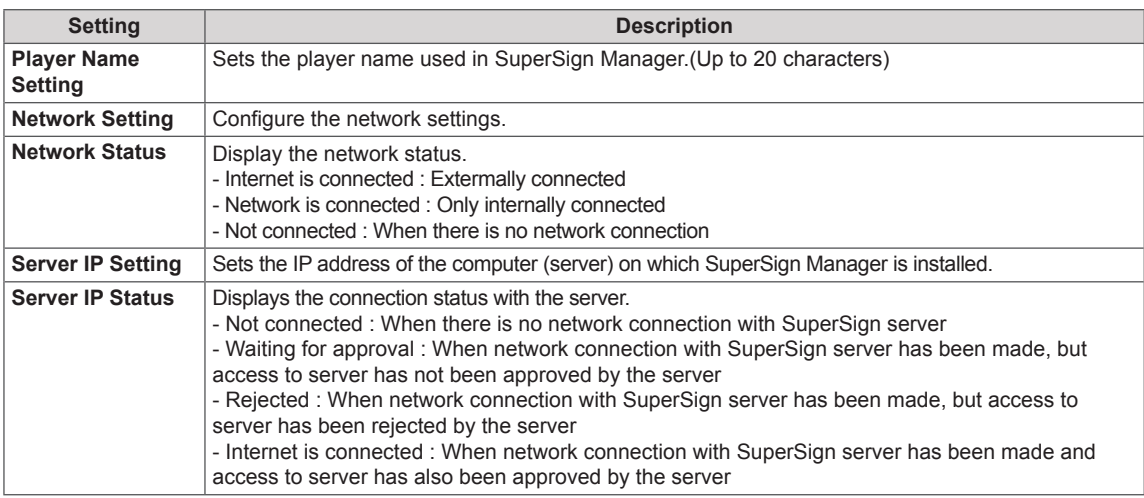

# **CAUTION**

• When setting the Player Name, input delay may occur if you press the buttons on the remote control continuously.

# **MAKING CONNECTIONS**

Connect various external devices to the ports on the Monitor set's back panel.

- 1 Find an external device you want to connect to your Monitor set shown on the following illustration.
- 2 Check the connection type of the external device.
- 3 Go to the appropriate illustration and check the connection details.

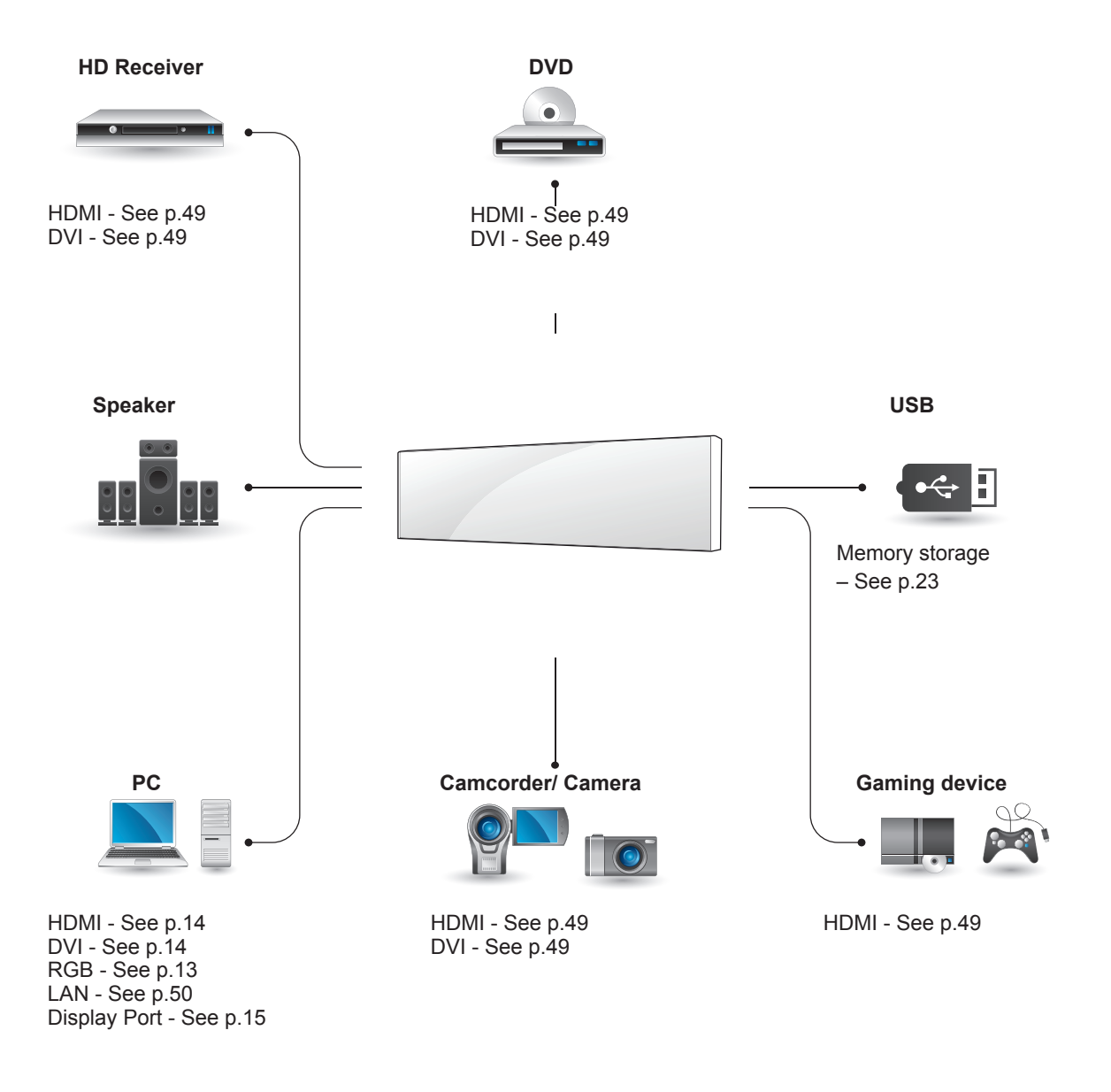

**NOTE**

y If you connect a gaming device to the Monitor set, use the cable supplied with the gaming device.

# **Connecting to a HD receiver, DVD, Camcorder, Camera or Gaming Device**

Connect a HD receiver, DVD, or VCR player to the Monitor set and select an appropriate input mode.

## <span id="page-48-1"></span>**DVI connection**

Transmits the digital video signal from an external device to the Monitor set. Connect the external device and the Monitor set with the DVI cable as shown in the following illustration. To transmit an audio signal, connect an optional audio cable.

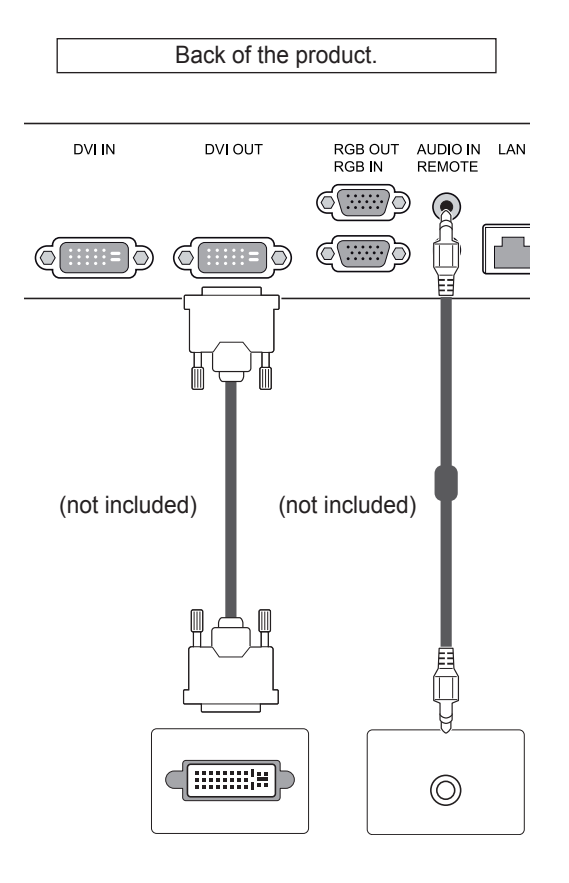

## <span id="page-48-0"></span>**HDMI connection**

Transmits the digital video and audio signals from an external device to the Monitor set. Connect the external device and the Monitor set with the HDMI cable as shown on the following illustration.

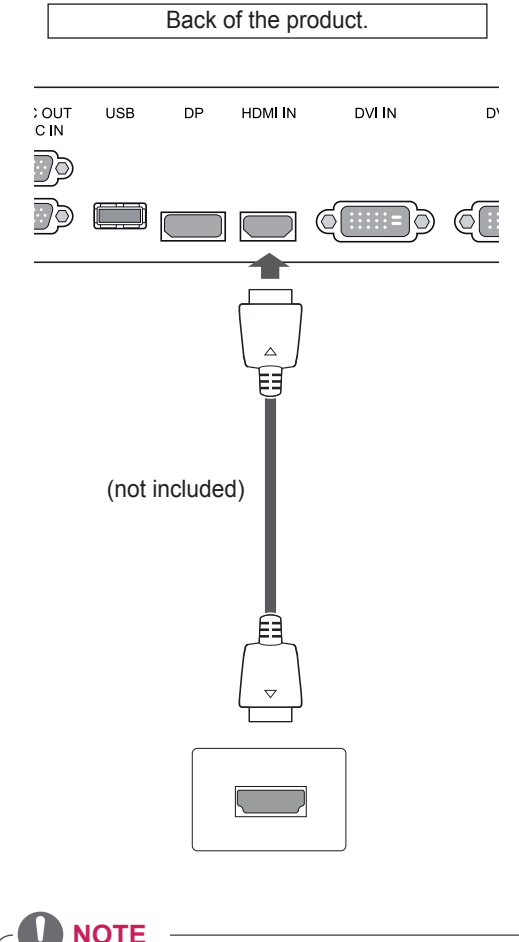

- Use a High Speed HDMI™ Cable.
- High Speed HDMI™ Cables are tested to carry an HD signal up to 1080p and higher.

# **Connecting to the LAN**

# <span id="page-49-0"></span>**LAN connection**

A Using a router(Switch)

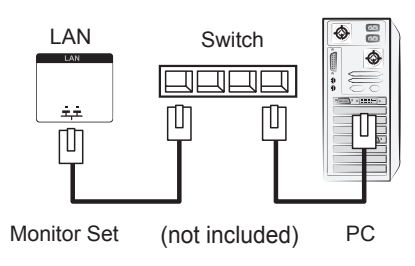

B Using the Internet.

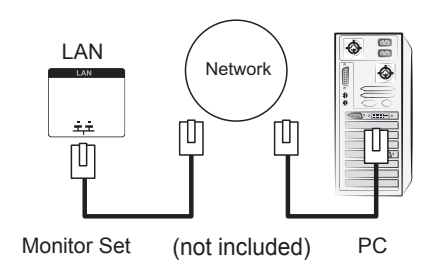

# **Connecting to a USB**

Connect a USB storage device such as s USB flash memory, external hard drive, MP3 player or a USB memory card reader to the Monitor set and access the USB menu to use various multimedia files.

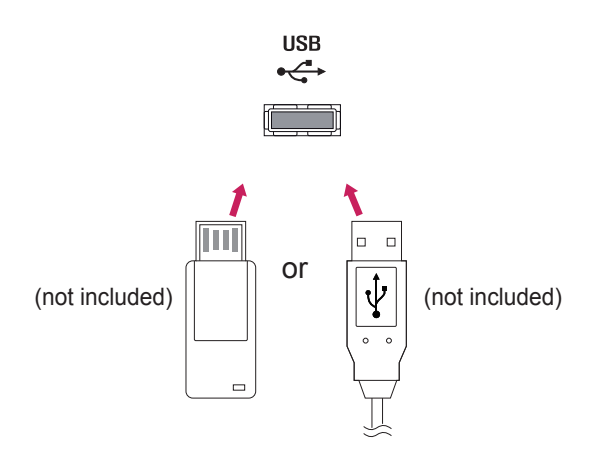

# **Daisy Chain Monitors**

Use this function to share the RGB video signal with other monitors without having to use a separate signal splitter box.

• To use different products connected to each other Connect one end of the signal input cable (15-pin D-Sub Signal Cable) to the RGB OUT connector of product 1 and connect the other end to the RGB IN connector of other products.

# **RGB Cable**

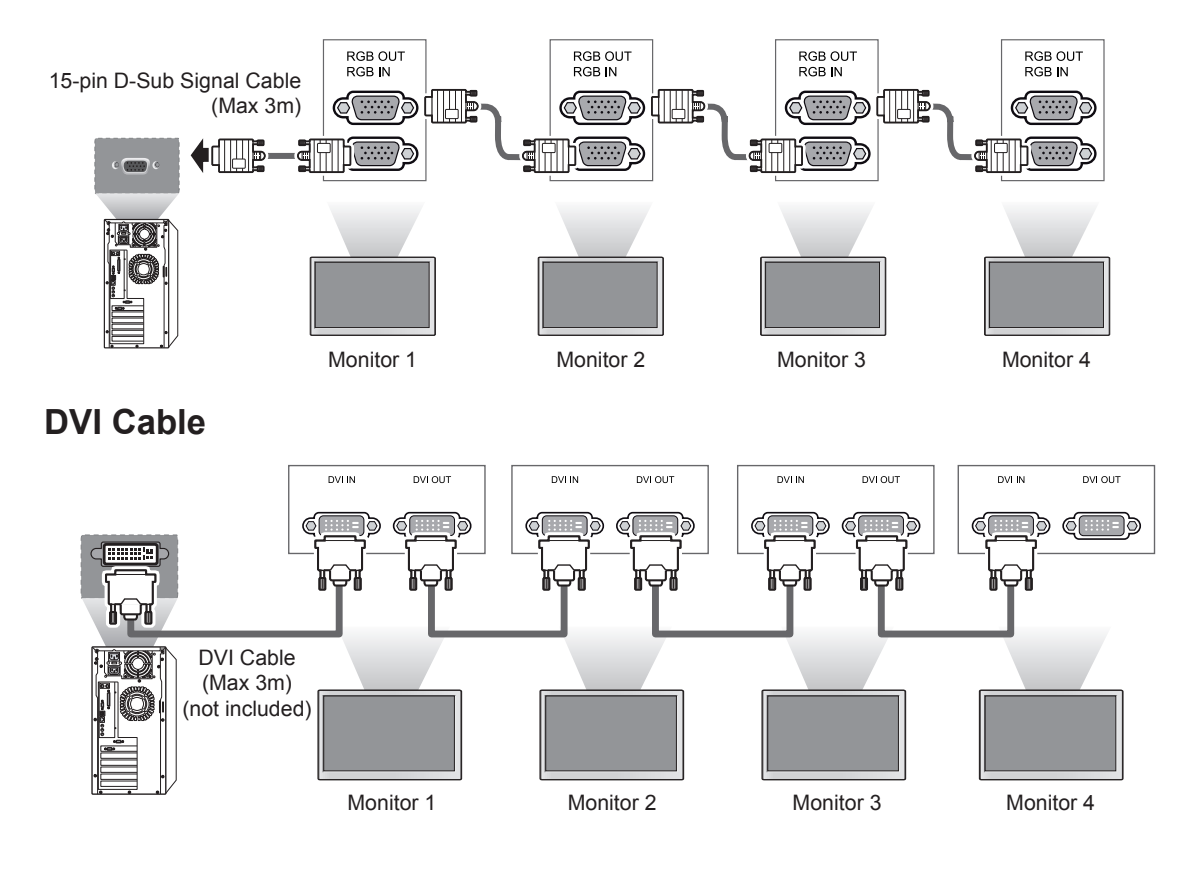

# **NOTE**

- When multiple monitors are connected in RGB input, it is recommended to use a distributor to avoid signal degradation and cable loss.
- For DVI, in general, up to 12 monitors can be connected via the DVI Out port (at the recommended resolution) if the signal is stable and there is no cable loss.If you want to connect more than this number of monitors, we recommended that you use a distributor.
- When multiple monitors are connected via DVI, the HDCP-encrypted content can be normally played only on the monitor that receives the first signal.(The DVI Out port does not support HDCP.)
- y If the signal cable between the product and your PC is too long, make sure to use the DVI (RGB) booster or DVI (RGB) optical cable.
- If input signals are received through the HDMI/DP cable, multiple monitors cannot be connected via the DVI Out port.

# **TROUBLESHOOTING**

## **No image is displayed**

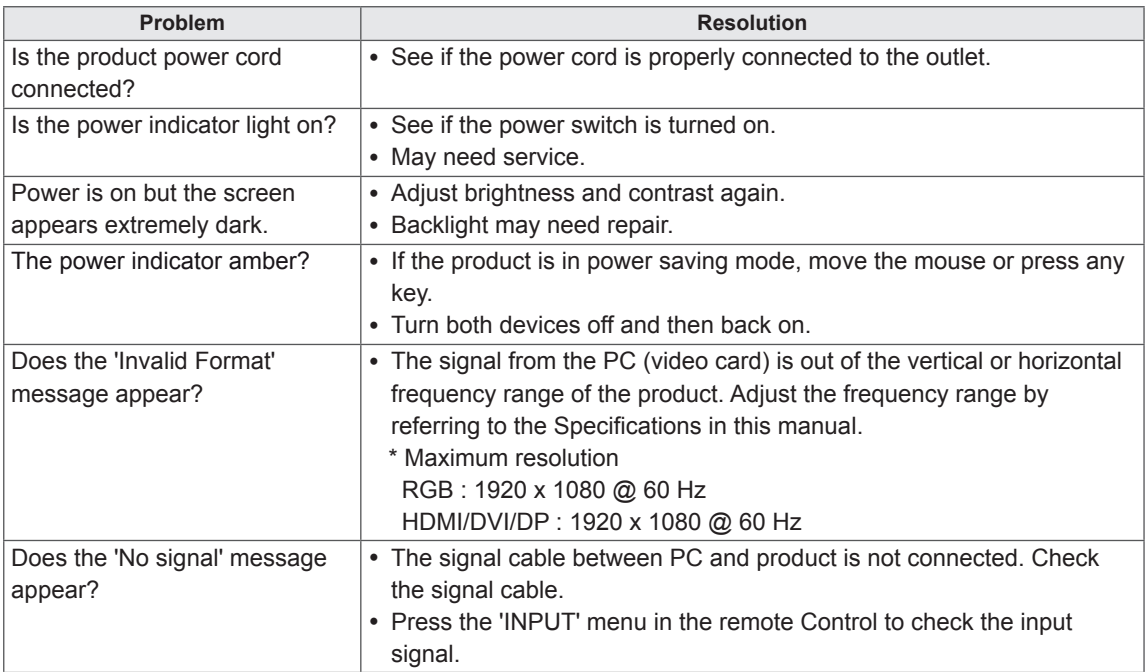

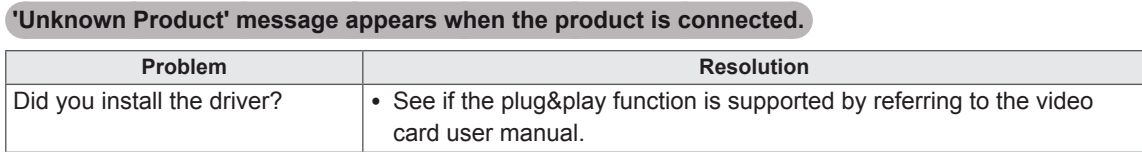

## **'Key Lock On' message appears.**

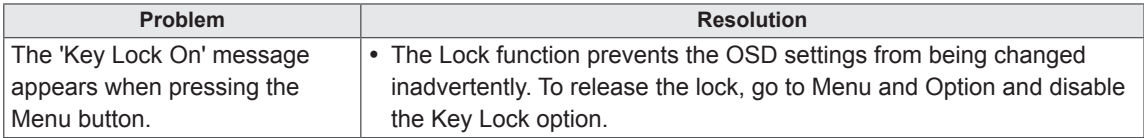

## **The screen image looks abnormal.**

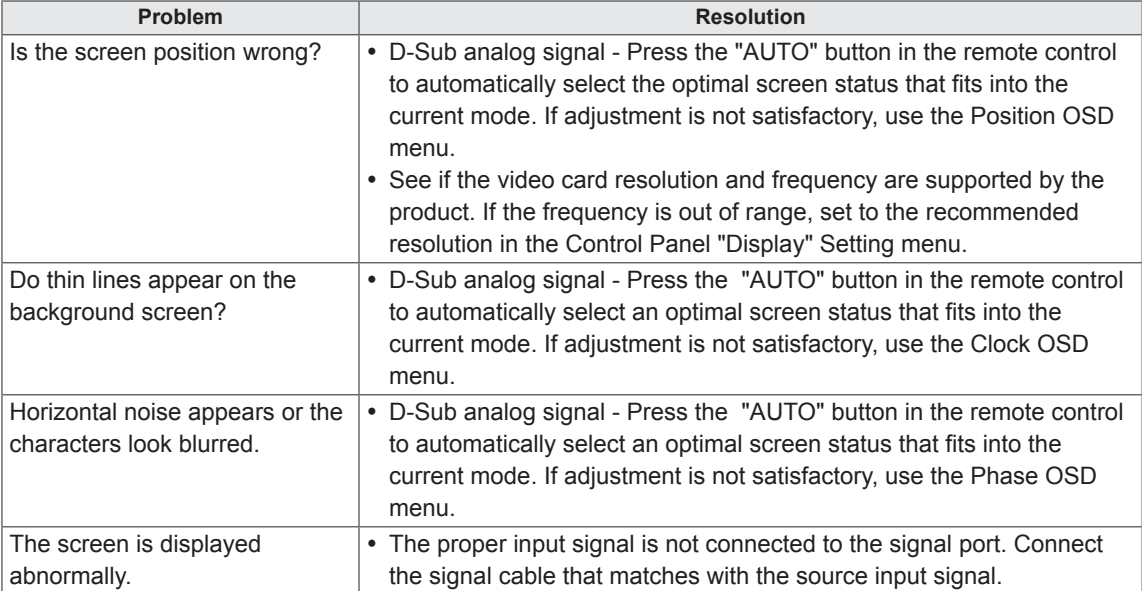

## **After-image appears on the product.**

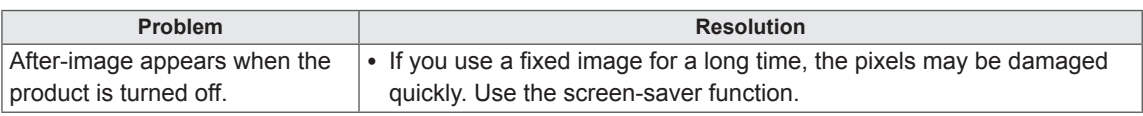

## **The audio function does not work.**

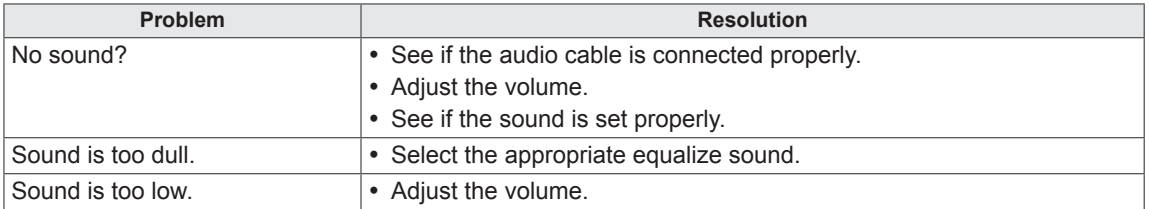

## **Screen color is abnormal.**

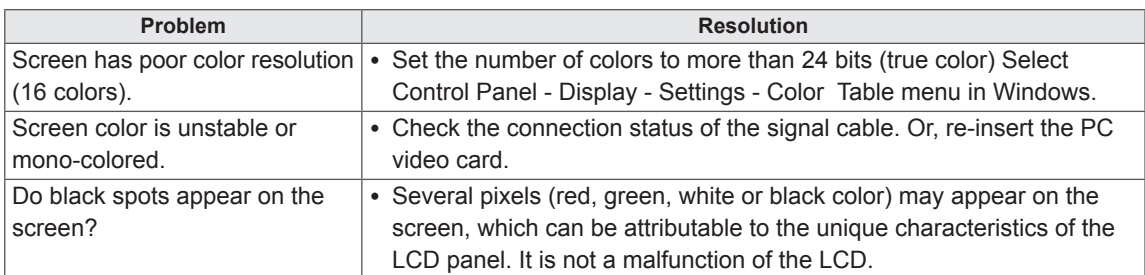

## **The operation does not work normally.**

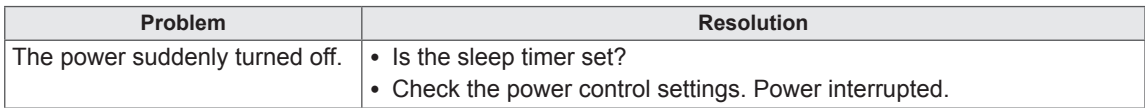

# **SPECIFICATIONS**

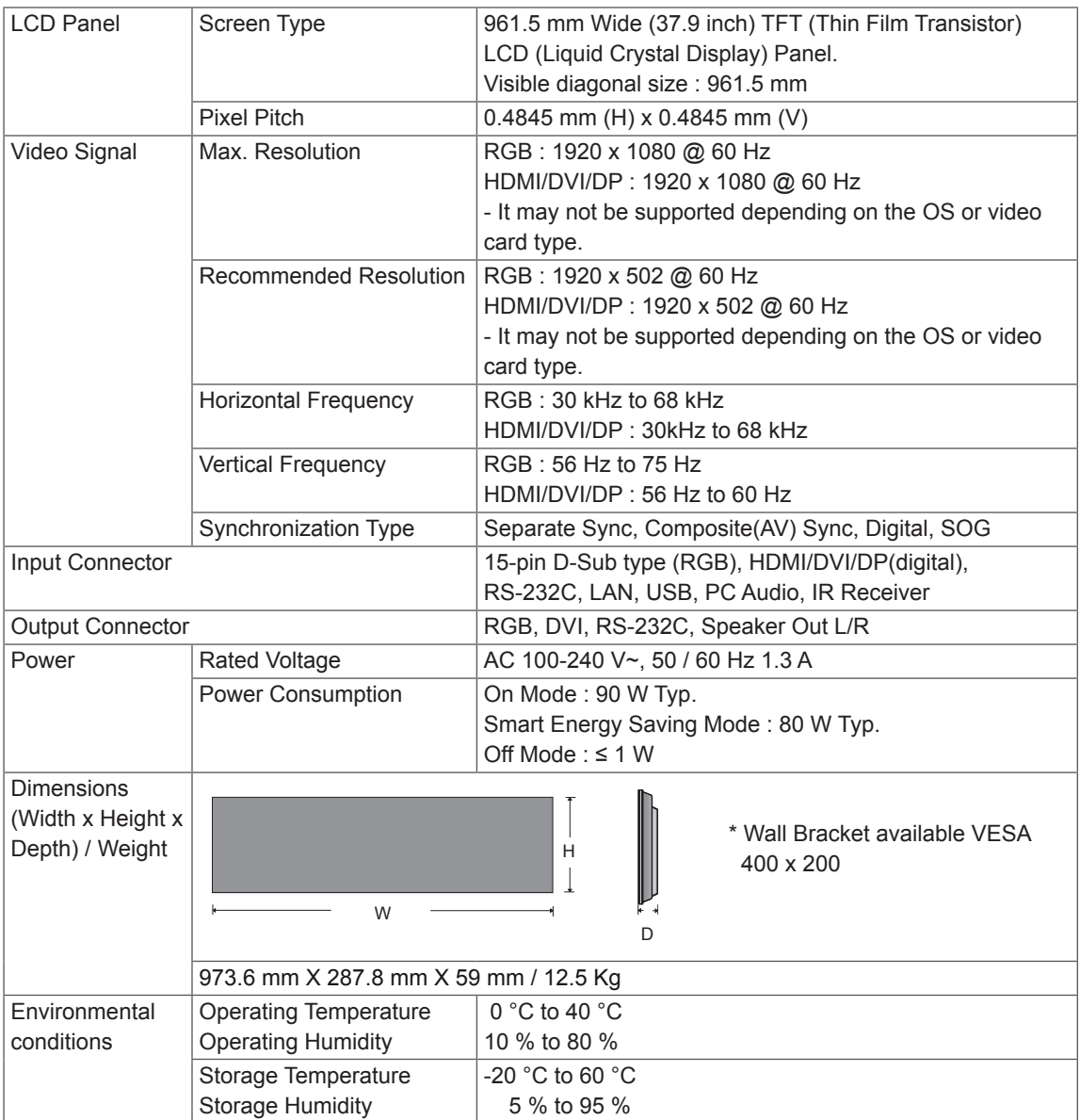

#### **\* Applicable only for models that support the speakers**

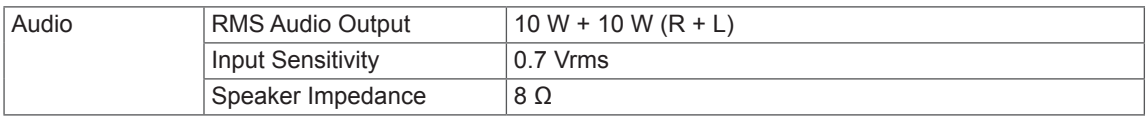

Product specifications shown above may be changed without prior notice due to upgrade of product functions.

#### **RGB (PC) supported mode**

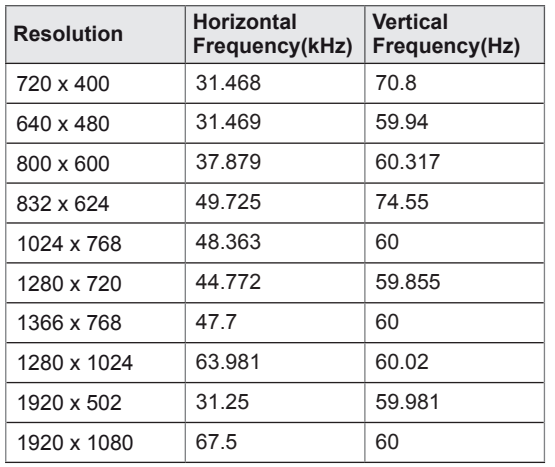

## **DTV Mode**

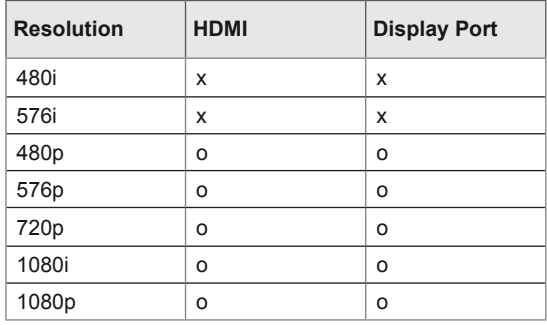

#### **Power Indicator**

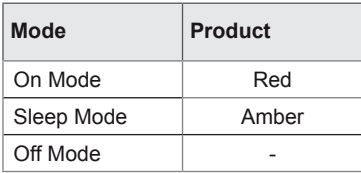

#### **HDMI/DVI/Display Port(PC) supported mode**

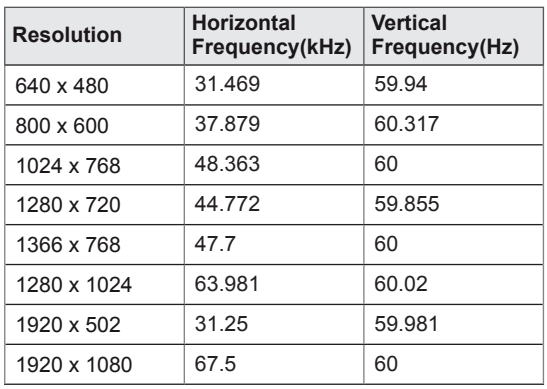

## **NOTE**

• PC resolutions available as the input label option in RGB and HDMI/DVI input mode : 640 x 480 / 60 Hz, 1280 x 720 / 60 Hz, 1920 x 1080 / 60 Hz and DTV resolutions : 480p, 720p, 1080p.

## **NOTE**

- Vertical frequency: To enable the user to watch the product display, screen image should be changed tens of times every second like a fluorescent lamp. The vertical frequency or refresh rate is the times of image display per second. The unit is Hz.
- Horizontal frequency: The horizontal interval is the time to display one vertical line. When 1 is divided by the horizontal interval, the number of horizontal lines displayed every second can be tabulated as the horizontal frequency. The unit is kHz.

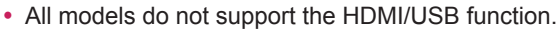

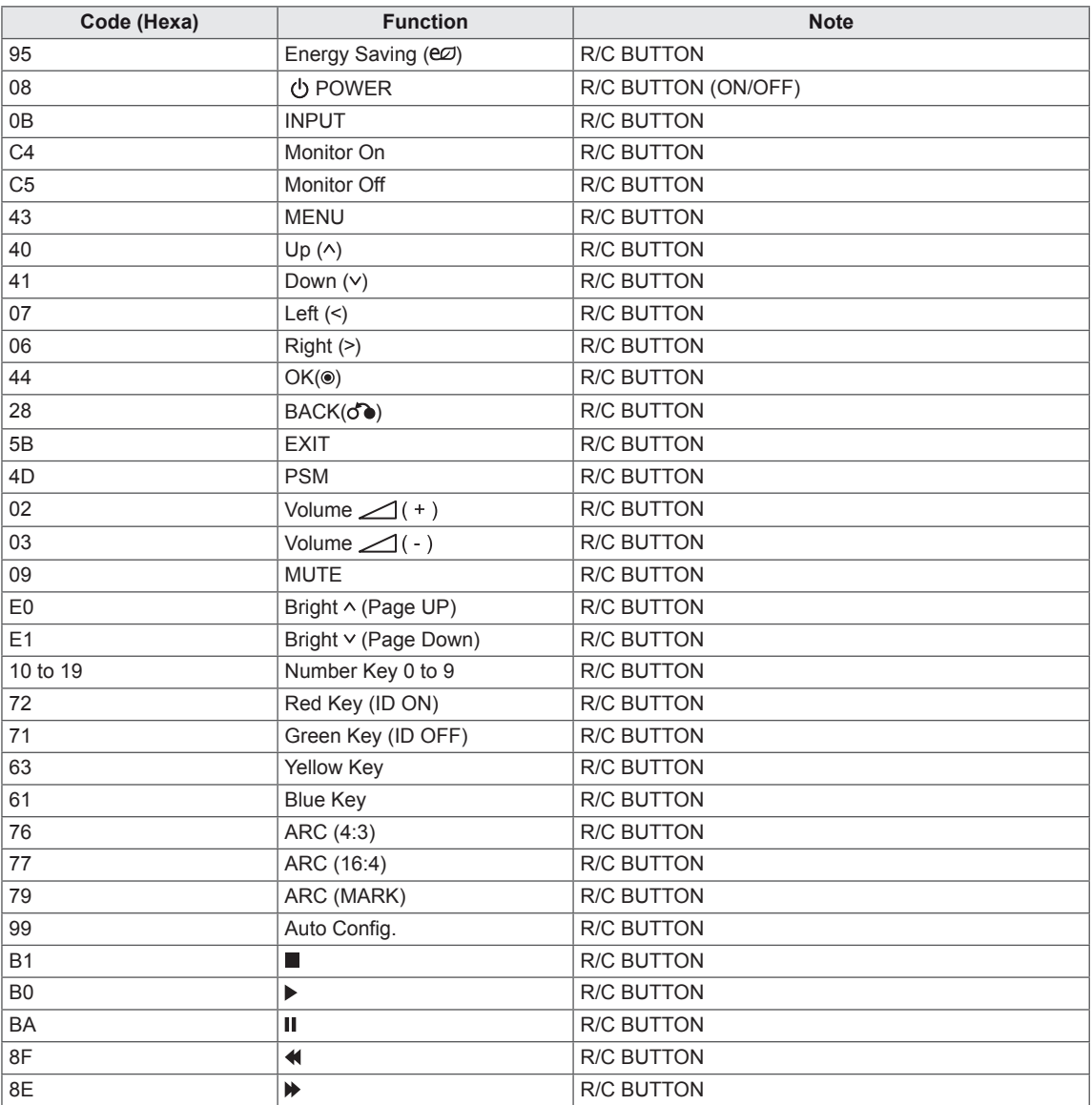

# **CONTROLLING THE MULTIPLE PRODUCT**

- Use this method to connect several products to a single PC. You can control several products at one time by connecting them to a single PC.
- In the Option menu, Set ID must be between 1 and 255 without being duplicated.

# **Connecting the cable**

Connect the RS-232C cable as shown in the picture.

• The RS-232C protocol is used for communication between the PC and product. You can turn the product on/off, select an input source or adjust the OSD menu from your PC.

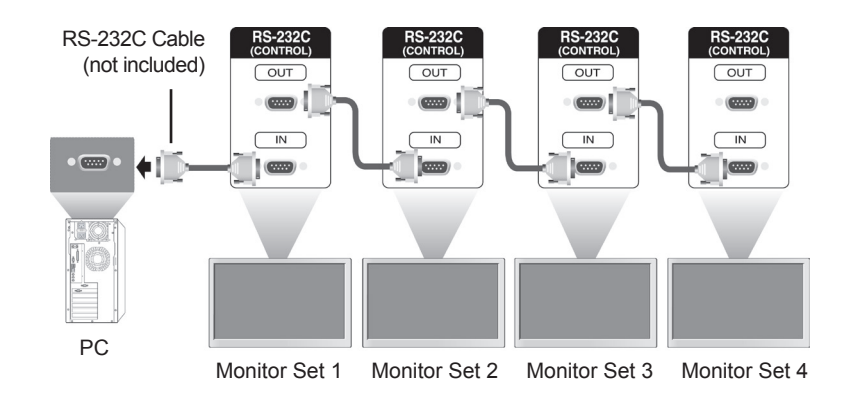

# **RS-232C Configurations**

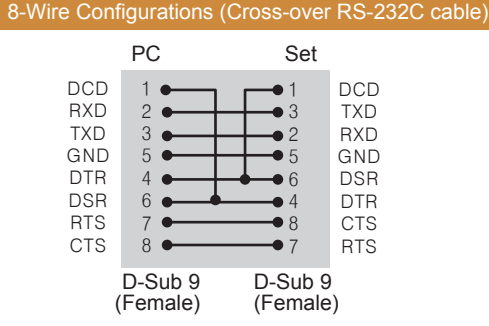

**NOTE**

• When using 3-wire connections (nonstandard), an IR daisy chain cannot be used.

# **Communication Parameter**

- Baud Rate : 9600 buad Rate (UART)
- Data Length : 8 bit
- Parity Bit : None
- Stop Bit : 1bit
- Flow Control : None
- Communication Code : ASCII code
- Use a crossed (reverse) cable

# **Command reference list**

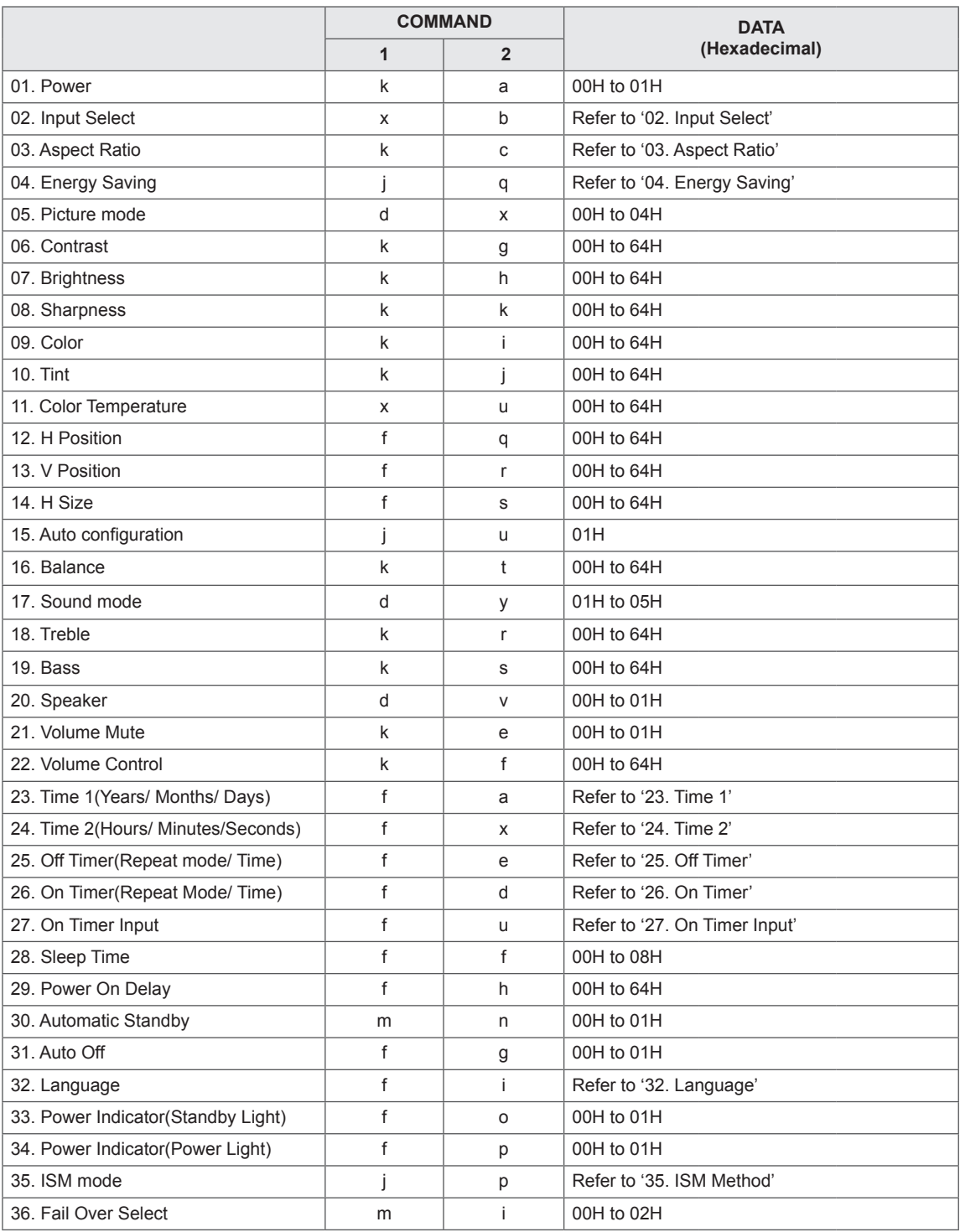

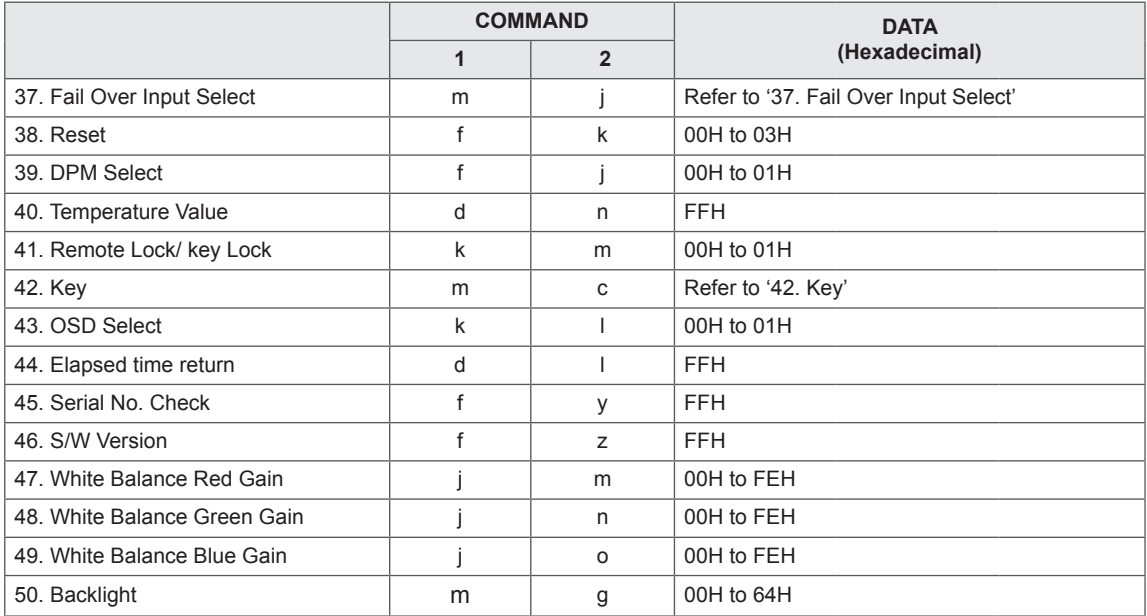

• Note : During USB operations such as Dvix or EMF, all commands except Power(ka) and Key(mc) are not executed and treated as NG.

# **Transmission / Receiving protocol**

## **Transmission**

[Command1][Command2][ ][Set ID][ ][Data][Cr] or [Command1][Command2][ ][Set ID][ ][Data1][ ][Data2][ ][Data3][Cr]

- \* [Command1]: First command to control the set.
- \* [Command2]: Second command to control the set.
- \* [Set ID]: Set ID with which you want to communicate. Etner [Set ID] = '00(0x00' to communicate with all sets regardless of their Set ID numbers.
- \* [Data]: Information passed to the set.
- \* [Data1]: Information passed to the set.
- \* [Data2]: Information passed to the set.
- \* [Data3]: Information passed to the set.
- \* [Cr]: Carriage Return. ASCII code '0x0D'.
- \* [ ]: ASCII code space '0x20'

#### **Acknowledgement**

[Command2][ ][Set ID][ ][OK/NG][Data][x] or [Command2][ ][Set ID][ ][OK/NG][Data1][Data2][Data3][x]

\* In a like manner, if other functions transmit 'FF' data based on this format, Acknowledgement data feedback presents status about each function.

- \* Note : In this mode, display will send the acknowledgement after power on processing completion. There might be a time delay between command and acknowledgement.
- \* No acknowledgement signal will be sent from display, if Set ID in transmission signal is set to '00'(=0x00).

## **01. Power (Command: k a)**

To control power On/Off the display.

#### **Transmission**

#### [k][a][ ][Set ID][ ][Data][Cr]

Data 00 : Power Off 01 : Power On FF : Check status

#### **Acknowledgement** [a][ ][Set ID][ ][OK/NG][Data][x]

\* In a like manner, if other functions transmit 'FF' data based on this format, Acknowledgement data feedback presents status about each function.

\* Note: In this modes, display will send the acknowledgement after power on processing completion. There might be a time delay between command and acknowledgement.

\* There might be some time delays between command and acknowledgement.

#### **04. Energy Saving (Command: j q)**

To control the energy saving function.

### **Transmission**

#### [il[q][ ][Set ID][ ][Data][Cr]

- Data 00: Off
	- 01: Minimum
	- 02: Medium
	- 03. Maximum
	- 05. Screen Off

Acknowledgement [q][ ][Set ID][ ][OK/NG][Data][x]

#### **02. Input Select (Command: x b)**

To select input source for display.

#### **Transmission**

[x][b][ ][Set ID][ ][Data][Cr]

#### Data 60: RGB PC

 70: DVI-D 90: HDMI(DTV) A0: HDMI(PC) C0: Display Port(DTV) D0: Display Port(PC)

#### Acknowledgement

[b][ ][Set ID][ ][OK/NG][Data][x]

#### **05. Picture Mode (Command: d x)** To select the picture mode.

#### **Transmission**

#### [d][x][ ][Set ID][ ][Data][x]

- Data 00: Vivid
	- 01: Standard
	- 02. Cinema
	- 03. Sport
	- 04: Game

**Acknowledgement** [x][ ][Set ID][ ][OK/NG][Data][x]

#### **03. Aspect Ratio (Command: k c)**

To adjust the screen format.

#### **Transmission** [k][c][ ][Set ID][ ][Data][Cr]

Data 01: 4:3

 09: Just scan(720p or more) (HDMI/Display Port DTV) \* RGB, DVI-D, HDMI/ Display Port PC mode (1:1) 27: Top 29: 16:4

Acknowledgement [c][ ][Set ID][ ][OK/NG][Data][x]

## **06. Contrast (Command: k g)**

To adjust screen contrast. **Transmission** 

[k][g][ ][Set ID][ ][Data][Cr] Data 00 to 64: Contrast 0 to 100

Acknowledgement [g][ ][Set ID][ ][OK/NG][Data][x] **07. Brightness (Command: k h)** To adjust screen brightness. **Transmission** [k][h][ ][Set ID][ ][Data][Cr] Data 00 to 64: Brightness 0 to 100

> Acknowledgement [h][ ][Set ID][ ][OK/NG][Data][x]

**10. Tint (Command: k j) (Video input only)** To adjust screen tint. **Transmission** [k][i][ ][Set ID][ ][Data][Cr] Data 00 to 64: Tint 0 to 100(R50 to G50)

Acknowledgement [i][ ][Set ID][ ][OK/NG][Data][x]

**08. Sharpness (Command: k k) (Video input only)** To adjust screen sharpness.

**Transmission** [k][k][ ][Set ID][ ][Data][Cr] Data 00 to 64: Sharpness 0 to 100

Acknowledgement [k][ ][Set ID][ ][OK/NG][Data][x] **11. Color Temperature (Command: x u)** To adjust color temperature. **Transmission** [x][u][ ][Set ID][ ][Data][Cr] Data 00 to 64: Warm 50 to Cool 50

Acknowledgement [u][ ][Set ID][ ][OK/NG][Data][x]

## **09. Color (Command: k i) (Video input only)**

To adjust screen color.

**Transmission** [k][i][ ][Set ID][ ][Data][Cr] Data 00 to 64: Color 0 to 100

Acknowledgement [i][ ][Set ID][ ][OK/NG][Data][x] **12. H Position (Command: f q)** To set the Horizontal position.

\* The operational range varies depending on the RGB input resolution.

\* Only available for RGB input.

**Transmission** [f][q][ ][Set ID][ ][Data][Cr]

Data 00 to 64: Left -50 to Right 50

Acknowledgement [q][ ][Set ID][ ][OK/NG][Data][x]

### **13. V Position (Command: f r)**

To set the Vertical position.

\* The operational range varies depending on the RGB input resolution.

\* Only available for RGB input.

#### **Transmission**

#### [f][r][ ][Set ID][ ][Data][Cr]

"0 - 64: min. -50 (bottom) to max. 50 (top)

Acknowledgement [r][ ][Set ID][ ][OK/NG][Data][x] **16. Balance (Command: k t)** To adjust balance. **Transmission** [k][t][ ][Set ID][ ][Data][Cr] Data 00 to 64: Left 50 to Right 50

> Acknowledgement [t][ ][Set ID][ ][OK/NG][Data][x]

#### **14. H Size (Command: f s)**

To set the Horizontal size. \* The operational range varies depending on the RGB input resolution. \* Only available for RGB input.

**Transmission** 

#### [f][s][ ][Set ID][ ][Data][Cr]

Data 00 to 64: Size -50 to 50

Acknowledgement [s][ ][Set ID][ ][OK/NG][Data][x]

#### **17. Sound Mode (Command: d y)** To select the sound mode.

**Transmission** 

#### [d][y][ ][Set ID][ ][Data][x]

- Data 01: Standard
	- 02: Music
	- 03: Cinema
	- 04: Sport
	- 05. Game

**Acknowledgement** [v][ ][Set ID][ ][OK/NG][Data][x]

#### **15. Auto Configuration (Command: j u)**

To adjust picture position and minimize image shaking automatically. \* Only available for RGB input.

**Transmission** 

[i][u][ ][Set ID][ ][Data][Cr]

Data 01 : Set

Acknowledgement [u][ ][Set ID][ ][OK/NG][Data][x] **18. Treble (Command: k r)** To adjust treble. **Transmission** [k][r][ ][Set ID][ ][Data][Cr] Data 00 to 64: Treble 0 to 100

> Acknowledgement [r][ ][Set ID][ ][OK/NG][Data][x]

#### **19. Bass (Command: k s)** To adjust bass. **Transmission** [k][s][ ][Set ID][ ][Data][Cr] Data 00 to 64: Bass 0 to 100

#### Acknowledgement [s][ ][Set ID][ ][OK/NG][Data][x]

#### **22. Volume Control (Command: k f)** To adjust volume. **Transmission** [k][f][ ][Set ID][ ][Data][Cr] Data 00 to 64: Volume 0 to 100

Acknowledgement [f][ ][Set ID][ ][OK/NG][Data][x]

#### **20. Speaker (Command: d v)**

### To select speaker on/off. **Transmission** [d][v][ ][Set ID][ ][Data][x] Data 00: Speaker Off 01: Speaker On

Acknowledgement [v][ ][Set ID][ ][OK/NG][Data][x]

#### **23. Time 1(Year/ Month/ Day) (Command: f a)** To set the Time 1(Year/ Month/ Day) values. **Transmission**

#### [f][a][ ][Set ID][ ][Data1][ ][Data2][ ][Data3][Cr]

Data 1 00 to 14: 2010 to 2030 Data 2 01 to 0C: January to December Data 3 01 to 1F: 1 to 31 \* Enter "fa [Set ID] ff" for checking Time 1(Year/ Month/ Day) values.

Acknowledgement [a][ ][Set ID][ ][OK/NG][Data1][Data2][Data3][x]

#### **21. Volume Mute (Command: k e)**

To select screen mute on/off.

## **Transmission**

### [k][e][ ][Set ID][ ][Data][Cr]

Data 00 : Volume Mute On (Volume Off) 01 : Volume Mute Off (Volume On)

#### Acknowledgement

#### [e][ ][Set ID][ ][OK/NG][Data][x]

Data 00 : Volume Mute On (Volume Off) 01 : Volume Mute Off (Volume On) **24. Time 2(Hour/ Minute/ Second) (Command: f x)** To set the Time 2(Hour/ Minute/ Second) values. **Transmission** 

#### [f][x][ ][Set ID][ ][Data1][ ][Data2][ ][Data3][Cr]

Data1 00 to 17: 00 to 23 hours Data2 00 to 3B: 00 to 59 minutes Data3 00 to 3B: 00 to 59 seconds \* Enter "fx [Set ID] ff" for checking Time 2(Hour/ Minute/ Second) values. \*\* This command won't work if Time 1(Year/ Month/ Day) has not been set in advance.

#### Acknowledgement

[x][ ][Set ID][ ][OK/NG][Data1][Data2][Data3][x]

#### **25. Off Timer(Repeat Mode/ Time) (Command: f e)**

To set the Off Timer(Repeat mode/ Time) function. **Transmission** 

#### [f][e][ ][Set ID][ ][Data1][ ][Data2][ ][Data3][Cr]

Data1 00: Repeat Off

- 01: Repeat Once
- 02. Repeat Daily
- 03: Repeat from Monday to Friday
- 04: Repeat from Monday to Saturday
- 05: Repeat from Saturday to Sunday
- 06. Repeat on Sunday

Data2 00 to 17: 00 to 23 Hours

Data3 00 to 3B: 00 to 59 Minutes

\* Enter "fe [Set ID] ff" for checking Off Timer(Repeat mode/ Time) values.

\* Check if Time 1(Year/ Month/ Day) and Time 2(Hour/ Minute/ Second) have been set before setting this function.

#### Acknowledgement

[e][ ][Set ID][ ][OK/NG][Data1][Data2][Data3][x]

#### **27. On Timer Input (Command: f u)**

To set the On Timer Input function.

#### **Transmission**

#### [f][u][ ][Set ID][ ][Data][Cr]

Data 60. RGB

 90: HDMI

 70: DVI

\* Check if Time 1(Year/ Month/ Day) and Time 2(Hour/ Minute/ Second) and On Timer(Repeat Mode/Time) functions have been set before setting this function.

Acknowledgement [u][ ][Set ID][ ][OK/NG][Data][x]

#### **28. Sleep Time (Command: f f)**

To set sleep time.

#### **Transmission**

[f][f][ ][Set ID][ ][Data][Cr]

#### Data 00: Off

- 01: 10 min.
- 02: 20 min.
- 03: 30 min.
- 04: 60 min.
- 05: 90 min.
- 06: 120 min.
- 07: 180 min.

 08: 240 min.

#### Acknowledgement [f][ ][Set ID][ ][OK/NG][Data][x]

#### 01: Repeat Once 02. Repeat Daily

**Transmission** 

Data1 00: Repeat Off

 03: Repeat from Monday to Friday

**26. On Timer(Repeat Mode/ Time) (Command: f d)** To set the On Timer(Repeat mode/ Time) function.

[f][d][ ][Set ID][ ][Data1][ ][Data2][ ][Data3][Cr]

- 04: Repeat from Monday to Saturday
- 05: Repeat from Saturday to Sunday
- 06. Repeat on Sunday

Data2 00 to 17: 00 to 23 Hours

Data3 00 to 3B: 00 to 59 Minutes

\* Enter "fd [Set ID] ff" for checking On Timer(Repeat mode/ Time) values.

\* Check if Time 1(Year/ Month/ Day) and Time 2(Hour/ Minute/ Second) have been set before setting this function.

# Acknowledgement

[d][ ][Set ID][ ][OK/NG][Data1][Data2][Data3][x]

#### **29. Power On Delay (Command: f h)**

To set the schedule delay when the power is turned on(unit: second).

#### **Transmission**

#### [f][h][ ][Set ID][ ][Data][Cr]

Data 00 to 64: 0 to 100sec.

## Acknowledgement

[h][ ][Set ID][ ][OK/NG][Data][x]

#### **30. Automatic Standby (Command: m n)** To set the Automatic Standby function.

**Transmission** 

#### [m][n][ ][Set ID][ ][Data][Cr]

Data 00: Automatic Standby Off 01: Automatic Standby On(4hours)

Acknowledgement [n][ ][Set ID][ ][OK/NG][Data][x]

#### **33. Power Indicator(Standby Light) (Command: f o)** To set the Power Indicator(Standby Light) function.

**Transmission** 

[f][o][ ][Set ID][ ][Data][Cr]

Data 00: Standby Light Off 01: Standby Light On

Acknowledgement [o][ ][Set ID][ ][OK/NG][Data][x]

#### **31. Auto Off (Command: f g)**

To set the Auto Off function. **Transmission** [f][g][ ][Set ID][ ][Data][Cr] Data 00: Auto Off Off 01: Auto Off On(15 min.)

Acknowledgement [g][ ][Set ID][ ][OK/NG][Data][x] **34. Power Indicator(Power Light) (Command: f p)** To set the Power Indicator(Power Light) function. **Transmission** 

# [f][p][ ][Set ID][ ][Data][Cr]

Data 00: Power Light Off 01: Power Light On

Acknowledgement [p][ ][Set ID][ ][OK/NG][Data][x]

#### **32. Language (Command: f i)**

- To set language for OSD.
- **Transmission**

#### [f][i][ ][Set ID][ ][Data][Cr]

- Data 00: Czech
	- 01: Danish
	- 02: German
	- 03: English
	- 04: Spanish(EU)
	- 05: Greek
	- 06: French
	- 07: Italian
	- 08: Dutch
	- 09: Norwegian
	- 0A: Portuguese
	- 0B: Protuguese(BR)
	- 0C: Russian 0D: Finnish
	- 0E: Swedish
	- 0F: Korean
	- 10: Chinese (Mandarin)
	- 11: Japanese
	- 12: Yue Chinese(Cantonese)

Acknowledgement [i][ ][Set ID][ ][OK/NG][Data][x]

#### **35. ISM mode (Command: j p)**

To select ISM method for avoiding having a fixed image remain on screen.

## **Transmission**

#### [il[p][ ][Set ID][ ][Data][Cr]

Data 01: Inversion 02: Orbiter 04: White Wash 08. Normal

#### Acknowledgement [p][ ][Set ID][ ][OK/NG][Data][x]

Download from Www.Somanuals.com. All Manuals Search And Download.

**Transmission** 

## [m][i][ ][Set ID][ ][Data][Cr]

Data 00: Off

01: Auto

02: Manual

Acknowledgement [i][ ][Set ID][ ][OK/NG][Data][x]

#### **38. Reset (Command: f k)**

To execute the Picture, Screen, Audio and Factory reset function.

#### **Transmission**

#### [f][k][ ][Set ID][ ][Data][Cr]

Data 00: Picture Reset

- 01: Screen Reset (Only available for RGB input.) 02: Factory Reset
- 03: Audio Reset

Acknowledgement [k][ ][Set ID][ ][OK/NG][Data][x]

### **37. Fail Over Input Select (Command: m j)**

- To select fail over mode.
- \*Only available in Fail Over manual mode.

#### **Transmission**

#### [m][j][ ][Set ID][ ][Data1][ ][Data2][ ][Data3][Cr] [ ][Data4][Cr]

Data 1 to 4(Priority 1 to 4) 60: RGB

- 70: DVI-D\*
- 90: HDMI\*\*
- C0: Display Port\*\*\*

\* Use 0x70 as data for DVI-D input, regardless DVI-D(PC) or DVI-D(DTV).

\*\* Use 0x90 as data for HDMI input, regardless

HDMI-DTV or HDMI-PC

\*\*\* Use 0xC0 as data for Display Port input, Regardless Display Port(DTV) or Display Port(PC)

#### Acknowledgement

[j][ ][Set ID][ ][OK/NG][Data1][Data2][Data3][Data4]  $[x]$ Data 1 to 4(Priority 1 to 4) 60: RGB

- 70: DVI-D\*\*\*\*
- 90: HDMI\*\*\*\*\*
- C0: Display Port \*\*\*\*\*\*

\*\*\*\* Returns 0x70 as Data for DVI-D port, regardless DVI-D(PC) or DVI-D(DTV).

\*\*\*\*\* Returns 0x90 as Data for HDMI port, regardless HDMI-DTV or HDMI-PC.

\*\*\*\*\*\* Returns 0xC0 as Data for Display Port, regardless Display Port(DTV) or Display Port(PC).

#### **39. DPM Select (Command: f j)**

To set the DPM (Display Power Management) function.

**Transmission** 

[f][j][ ][Set ID][ ][Data][x]

Data 00: DPM Select Off 01: DPM Select On

#### Acknowledgement [j][ ][Set ID][ ][OK/NG][Data][x]

#### **40. Temperature Value (Command: d n)**

To read the inside temperature of the display.

#### **Transmission**

[d][n][ ][Set ID][ ][Data][Cr]

Data FF: Data should be always ff in hexadecimal.

Acknowledgement [n][ ][Set ID][ ][OK/NG][Data][x]

## **41. Remote Controller Lock/ Key Lock**

**(Command: k m)**

To lock the remote control and the front panel control keys on the display.

**Transmission** 

#### [k][m][ ][Set ID][ ][Data][Cr]

Data 00: Lock off 01: Lock on

\* If you are intended not to use the remote controller and front panel control keys on the display for kind of reasons, use this mode. Remote controller Lock/ Key Lock will be released automatically after display is rebooted.

\* Display will not be turned on by power on key of remote controller and front panel control keys, if key is locked on in standby mode.

### Acknowledgement [m][ ][Set ID][ ][OK/NG][Data][x]

#### **44. Elapsed time return (Command: d l)** To read the panel used time.

**Transmission** 

#### [d][l][ ][Set ID][ ][Data][x]

Data FF: Data should be always ff in hexadecimal.

#### Acknowledgement

#### **III IISet IDII IIOK/NGIIDataIIx1**

\* Returned data means used hours in hexadecimal.

#### **42. Key (Command: m c)**

To send IR remote control code.

**Transmission** [m][c][ ][Set ID][ ][Data][Cr]

Data IR KEY CODE

#### Acknowledgement

[c][ ][Set ID][ ][OK][Data][x]

When display is in the standby mode, display will turn on by Power button of remote control only.

## **45. Serial No.Check (Command: f y)**

To read the serial numbers. **Transmission** [f][y][ ][Set ID][ ][Data][Cr]

Data FF: Data should be always ff in hexadecimal.

#### Acknowledgement [y][ ][Set ID][ ][OK/NG][Data][x]

#### **43. OSD Select (Command: k l)**

To select OSD(On Screen Display) on/off **Transmission** 

[k][I][ ][Set ID][ ][Data][Cr]

Data 00: OSD Off 01: OSD On

**Acknowledgement** [I][ ][Set ID][ ][OK/NG][Data][x]

#### **46. S/W Version (Command: f z)** To read the software version. **Transmission** [f][z][ ][Set ID][ ][Data][Cr]

Data FF: Data should be always ff in hexadecimal.

Acknowledgement [z][ ][Set ID][ ][OK/NG][Data][x] **47. White Balance Red Gain (Command: j m)** To adjust white balance red gain. **Transmission** [j][m][ ][Set ID][ ][Data][Cr]

Data 00 to FE: Red gain 0 to 254

Acknowledgement [m][ ][Set ID][ ][OK/NG][Data][x] **50. Backlight (Command: m g)** To adjust screen backlight. **Transmission** [m][g][ ][Set ID][ ][Data][Cr] Data 00 to 64: Backlight 0 to 100

> Acknowledgement [g][][set ID][][OK/NG][Data][x]

**48. White Balance Green Gain (Command: j n)** To adjust white balance green gain. **Transmission** 

[j][n][ ][Set ID][ ][Data][Cr] Data 00 to FE: Green gain 0 to 254

Acknowledgement [n][ ][Set ID][ ][OK/NG][Data][x]

**49. White Balance Blue Gain (Command: j o)**

To adjust white balance blue gain. **Transmission** [j][o][ ][Set ID][ ][Data][Cr] Data 00 to FE: Blue gain 0 to 254

Acknowledgement

[o][ ][Set ID][ ][OK/NG][Data][x]

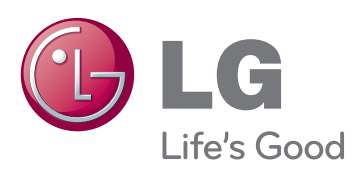

To obtain the source code under GPL, LGPL, MPL and other open source licenses, that is contained in this product, please visit http:// opensource.lge.com.

In addition to the source code, all referred license terms, warranty disclaimers and copyright notices are available for download. LG Electronics will also provide open source code to you on CD-ROM for a charge covering the cost of performing such distribution (such as the cost of media, shipping and handling) upon email request to opensource@lge.com. This offer is valid for three (3) years from the date on which you purchased the product.

Make sure to read the Safety Precautions before using the product.

Keep the Owner's Manual(CD) in an accessible place for future reference.

The model and serial number of the SET is located on the back and one side of the SET. Record it below should you ever need service.

MODEL SERIAL ENERGY STAR is a set of powersaving guidelines issued by the U.S. Environmental Protection Agency(EPA).

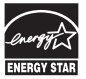

As an ENERGY STAR Partner LGE U. S. A.,Inc. has determined that this product meets the ENERGY STAR guidelines for energy efficiency.

Temporary noise is normal when powering ON or OFF this device.

Free Manuals Download Website [http://myh66.com](http://myh66.com/) [http://usermanuals.us](http://usermanuals.us/) [http://www.somanuals.com](http://www.somanuals.com/) [http://www.4manuals.cc](http://www.4manuals.cc/) [http://www.manual-lib.com](http://www.manual-lib.com/) [http://www.404manual.com](http://www.404manual.com/) [http://www.luxmanual.com](http://www.luxmanual.com/) [http://aubethermostatmanual.com](http://aubethermostatmanual.com/) Golf course search by state [http://golfingnear.com](http://www.golfingnear.com/)

Email search by domain

[http://emailbydomain.com](http://emailbydomain.com/) Auto manuals search

[http://auto.somanuals.com](http://auto.somanuals.com/) TV manuals search

[http://tv.somanuals.com](http://tv.somanuals.com/)